# Register your product and get support at www.philips.com/welcome

# **PicoPix**

PPX3610

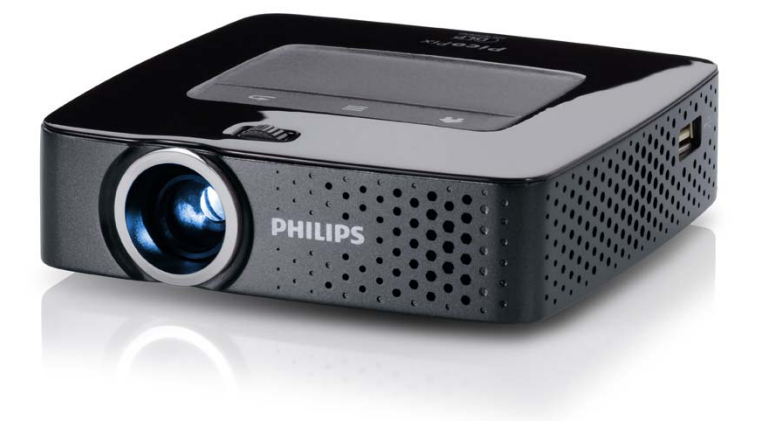

FI Käyttöohje

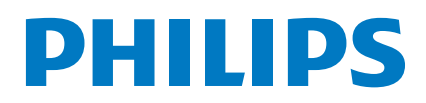

# **Sisällysluettelo**

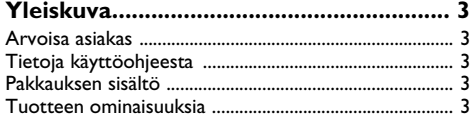

### **[1 Yleisiä turvallisuusohjeita....................](#page-3-0) 4**

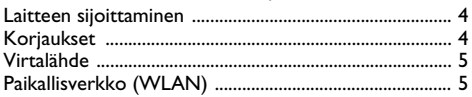

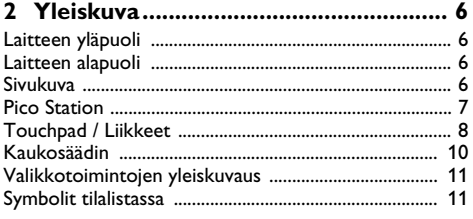

### **[3 Käyttöönotto......................................](#page-11-0) 12**

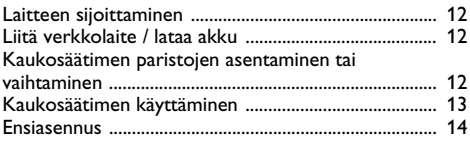

### **[4 Liittäminen toistolaitteeseen ...........](#page-14-0) 15**

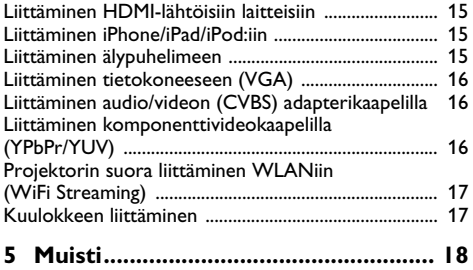

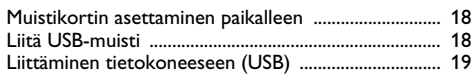

### **[6 Paikallisverkko \(WLAN\)...................](#page-19-0) 20**

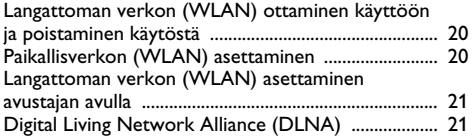

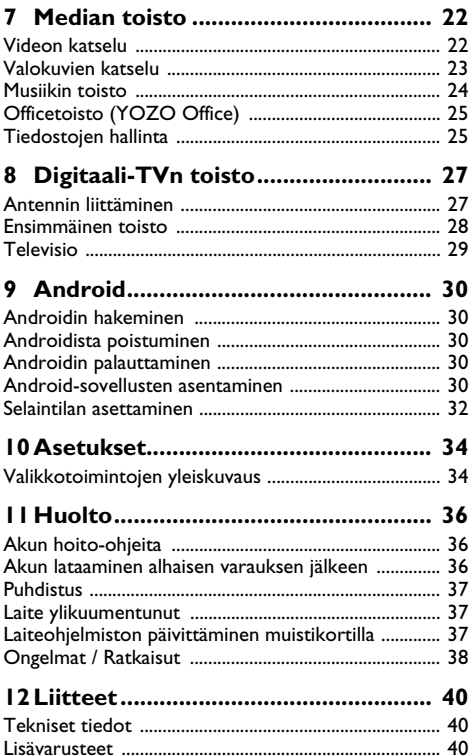

# <span id="page-2-0"></span>**Yleiskuva**

# <span id="page-2-1"></span>**Arvoisa asiakas**

Kiitos, että valitsit digitaalisen taskuprojektorimme.

Toivomme sinun viihtyvän uuden laitteesi ja sen monipuolisten toimintojen parissa!

# <span id="page-2-2"></span>**Tietoja käyttöohjeesta**

Seuraavien sivujen asennusohjeiden avulla laitteen käyttöönotto on nopeaa ja helppoa. YksityiskFIohtaisen kuvauksen löydät tämän käyttöohjeen seuraavista luvuista.

Lue käyttöohje huolellisesti läpi. Noudata turvaohjeita taataksesi laitteen ongelmattoman toiminnan. Valmistaja ei vastaa vahingoista, jotka aiheutuvat ohjeiden vastaisesta käytöstä.

# **Käytetyt symbolit**

### *Huomautusten!*

### **Ohjeita ja vinkkejä**

Tällä merkillä merkityt ohjeet neuvovat laitteen tehokkaamman ja helpomman käytön.

#### **HUOMIO!**

### **Laitteen vauriot ja datan häviäminen!**

Tämä symboli varoittaa laitteen vaurioista ja mahdollisesta datan häviämisestä. Laitteen väärä käyttö voi johtaa vaurioitumiseen.

### **VAARA!**

### **Henkilövahinkojen vaara!**

Tämä symboli varoittaa henkilövahingoista. Asiattomasta käsittelystä voi seurata loukkaantuminen tai muu vahingoittuminen.

## <span id="page-2-3"></span>**Pakkauksen sisältö**

- $\mathbf{0}$  Etäkäyttö
- 2 PicoPix-projektori
- $\bullet$  Verkko-osa
- $\bullet$  USB-kaapeli
- 5 HDMI-kaapeli
- 6 Pikakäynnistysohje
- $\bigcirc$  Laukku

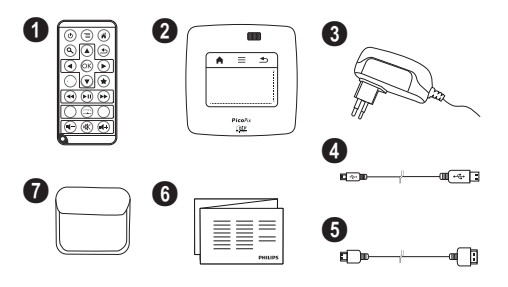

# <span id="page-2-4"></span>**Tuotteen ominaisuuksia**

### **Liittäminen HDMI-lähtöisiin laitteisiin**

Mini-HDMI-kaapelilla olevalla HDMI:llä voit liittää projektorin pöytätietokoneeseen tai kannettavaan [\(katso](#page-14-0) [myös Luku Liittäminen toistolaitteeseen, Sivu](#page-14-0) 15).

### **Projektorin suora liittäminen WLANiin (WiFi Streaming)**

PicoPixWlink-ohjelmistolla voit liittää projektorin paikallisverkkosi kautta pöytätietokoneeseen tai kannettavaan. Tätä varten molempien laitteiden täytyy olla yhdistettyinä samaan paikallisverkkoon [\(katso myös Luku](#page-16-0) [Projektorin suora liittäminen WLANiin \(WiFi Strea](#page-16-0)[ming\), Sivu](#page-16-0) 17).

### **Officetoisto (YOZO Office)**

YOZO Officella voit näyttää asiakirjoja [\(katso myös](#page-24-0) [Luku Officetoisto \(YOZO Office\), Sivu](#page-24-0) 25).

# <span id="page-3-0"></span>**1 Yleisiä turvallisuusohjeita**

Älä suorita mitään asetuksia tai muutoksia, joita ei ole kuvattu tässä käyttöohjeessa. Asiattomasta käsittelystä voi seurata loukkaantuminen, laitteen vaurioituminen tai datan häviäminen. Noudata kaikkia varoituksia ja turvallisuusohieita.

# <span id="page-3-1"></span>**Laitteen sijoittaminen**

Laite on tarkoitettu yksinomaan sisäkäyttöön. Laite tulee asentaa turvallisesti ja tukevasti tasaiselle pinnalle. Sijoita kaikki johdot niin, ettei kukaan voi kompastua niihin ja vahingoittaa itseään tai johtoa ja laitetta.

Älä kytke laitetta kosteisiin tiloihin. Älä koskaan kosketa verkkopistoketta tai verkkoliitäntää märillä käsillä.

Laitteen on päästävä tuulettumaan riittävästi eikä sitä saa peittää. Älä aseta laitetta suljettuun kaappiin tai laatikkoon.

Älä aseta laitetta pehmeille alustoille kuten pöytäliinalle tai matolle, äläkä peitä tuuletusrakoja. Muutoin laite voi ylikuumeta ja syttyä palamaan.

Suojaa laite suoralta auringonpaisteelta, kuumuudelta, voimakkailta lämpötilanvaihteluilta ja kosteudelta. Älä aseta laitetta lämpöpatterien tai ilmastointilaitteiden lähelle. Noudata teknisissä tiedoissa annettuja lämpötilaa ja ilmankosteutta koskevia ohjeita.

Kun laite ei käy pidempään aikaan, pinta kuumenee ja varoitussymboli ilmestyy projektioon [\(katso myös Luku](#page-10-1)  [Symbolit tilalistassa, Sivu](#page-10-1) 11). Laite toimii seuraavasti:

- **1** Tuuletin kytkee suurimmalle portaalle.
- **2** Maksimikirkkausasteessa näyttöön ilmestyy ylikuumenemisen symboli ja laite kytkeytyy automaattisesti minimikirkkausasteeseen.
- **3** Minimikirkkausasteessa ilmestyy ylikuumenemisen symboli kolmeksi sekunniksi näytön keskiöön. Sen jälkeen laite kytkeytyy automaattisesti pois päältä.

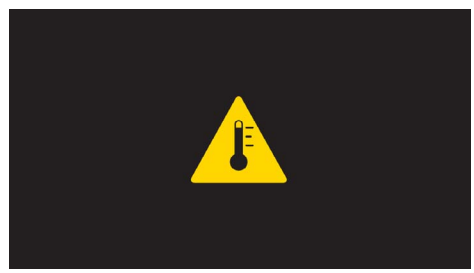

Voit jatkaa toistoa sen jälkeen, kun laite on jäähtynyt.

Laitteeseen ei saa päästä nestettä. Jos laitteen sisään on päässyt nestettä tai vieras esine, katkaise virta, irrota laite sähköverkosta ja tarkistuta laite ammattilaisella.

Käsittele laitetta aina varovasti. Vältä linssin pinnan koskettamista. Älä aseta raskaita tai teräväreunaisia esineitä laitteen tai virtajohdon päälle.

Jos laite kuumene liikaa tai jos laitteesta tulee savua, katkaise virta välittömästi ja vedä verkkopistoke pistorasiasta. Tässä tapauksessa tarkistuta laite ammattilaisella. Jotta tuli ei pääse leviämään, älä sijoita laitetta avotulen läheisyyteen.

Laitteeseen saattaa tiivistyä kosteutta, joka johtaa toimintahäiriöihin, kun:

- · laite siirretään kylmästä tilasta lämpimään;
- · kylmä tila lämmitetään;
- · laite sijoitetaan kosteaan tilaan.

Kosteuden tiivistymisestä aiheutuvien ongelmien välttämiseksi:

- **1** Sulje laite muovipussiin ennen kuin siirrät sen toiseen tilaan, jotta se mukautuisi oloihin toisessa tilassa.
- **2** Odota tunti kaksi ennen kuin poistat laitteen muovipussista.

Laitetta ei saa käyttää erittäin pölyisessä ympäristössä. Pölyhiukkaset ja muut vieraat kappaleet voivat vaurioittaa laitetta.

Suojaa laite voimakkaalta tärinältä. Voimakas tärinä voi vaurioittaa laitteen osia.

Älä anna lasten käyttää laitetta yksin. Älä anna lasten leikkiä pakkausmuoveilla.

## <span id="page-3-2"></span>**Korjaukset**

Älä yritä korjata laitetta itse. Virheellinen huolto voi johtaa loukkaantumisiin tai laitteen vaurioitumiseen. Anna laitteen korjaus vain pätevän huoltohenkilökunnan hoidettavaksi.

Tiedot valtuutetuista huoltopaikoista saat takuukortista.

Älä poista laitteen tyyppikilpeä, muutoin takuu raukeaa.

# <span id="page-4-0"></span>**Virtalähde**

Käytä vain mukana toimitettua verkkolaitetta (katso liite / tekniset tiedot). Tarkista, vastaako laitteen tyyppikilvessä ilmoitettu verkkojännite sijoituspaikassa saatavilla olevaa verkkojännitettä. Kaikki osat vastaavat laitteeseen merkittyä jännitettä.

Akun kapasiteetti vähenee ajan mittaan. Jos laite toimii vain verkkolaitteella, akku on viallinen. Ota yhteys valtuutettuun huoltoon akun vaihtoa varten.

Älä yritä vaihtaa akkua itse. Akun väärä käsittely tai väärän tyyppisen akun käyttäminen voi vaurioittaa laitetta tai johtaa loukkaantumiseen.

### **VAARA!**

**Väärän tyyppinen paristo voi räjähtää**

Älä yritä vaihtaa akkua itse.

**Räjähdysvaara käytettäessä väärän tyyppistä paristoa.**

Katkaise virta virtakytkimellä ennen kuin irrotat verkkolaitteen pistorasiasta.

Katkaise virta laitteesta ja irrota virtajohto pistorasiasta ennen pinnan puhdistamista. Käytä pehmeää, nukkaamatonta liinaa. Älä koskaan käytä nestemäisiä, kaasumaisia tai helposti syttyviä puhdistusaineita (sumutteita, hankausaineita, kiillotusaineita, alkoholia). Laitteen sisälle ei saa päästää kosteutta.

### **VAARA!**

#### **Suurteho-LED**

Laitteessa on suurteho-LED (valodiodi), joka säteilee erittäin kirkasta valoa. Älä katso suoraan projektorin objektiiviin. Muussa tapauksessa voi syntyä silmä-ärsytyksiä tai silmävammoja.

### **VAARA!**

#### **Kuulovaurioiden vaara!**

Älä käytä laitetta pidempään aikaan korkeammalla äänenvoimakkuudella – erityisesti kuulokkeiden käytön yhteydessä. Muussa tapauksessa voi syntyä kuulovammoja.

# <span id="page-4-1"></span>**Paikallisverkko (WLAN)**

Turvalaitteiden, lääketieteellisten tai muiden herkkien laitteiden toiminta voi häiriintyä laitteen lähetystehosta. Noudata tällaisten laitteiden läheisyydessä puhelimen käytöstä annettuja ohjeita (tai rajoituksia).

Laite lähettää suurtaajuista säteilyä, joka voi vaikuttaa riittämättömästi suojattujen lääketieteellisten laitteiden sekä kuulokojeiden tai sydämentahdistinten toimintaan. Kysy lääkäriltä tai laitteen valmistajalta, onko laite suojattu riittävästi suurtaajuiselta säteilyltä.

# <span id="page-5-0"></span>**2 Yleiskuva**

# <span id="page-5-1"></span>**Laitteen yläpuoli**

 $\bigcirc$  – Touchpad navigointiin ja hiirikohdistimen käyttöön [\(katso myös Luku Touchpad / Liikkeet, Sivu](#page-7-0) 8)

 $\bullet$  – LED-tilapalkki

Sininen: Laite kytkettypäälle / Laite valmiustilassa Off Virta kytketty pois päältä

3 – Kuvan terävyyden säätöpyörä.

### *Huomautusten!*

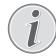

Huomioi, että etäisyyden projektiopinnalle tulee olla vähintäin 0,5 metriä ja enintäin 5 metriä. Jos taskuprojektori sijoitetaan muuhun etäisyyteen, kuvaa ei enää saada teräväksi. Älä käännä säätöpyörää väkisin, jotta linssi ei vaurioituisi.

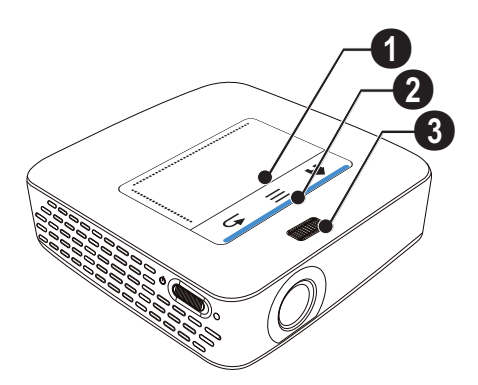

# <span id="page-5-2"></span>**Laitteen alapuoli**

- 1 Pico Station -liitäntärasia
- $\bullet$  lalustan kierre
- $\bigcirc$  Liitäntä Pico Station:iin

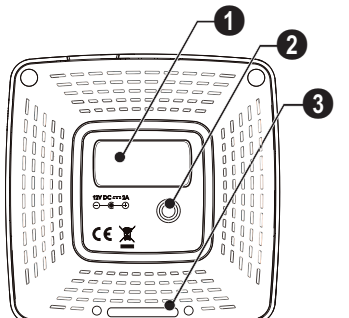

# <span id="page-5-3"></span>**Sivukuva**

### $\bullet$  – Reset-aukko

Pocket-projektori ei enää reagoi tai on kaatunut: Vie ohut, terävä esine Reset-aukkoon laitteistoresetin käynnistämiseksi.

 $\mathbf{Q}$  – Akun tilan tarkastus

Latauksen merkkivalo, kun verkkolaite on liitetty: Punainen: Lataa akku Vihreä: Akku ladattu

- $\bigcirc$   $\uplus$  Päälle-/poiskytkin
- $\bullet$  A/V A/V-liitäntä toistolaitteelle
- 5 Kaukosäätimen signaalin vastaanotin

 $\bigcirc$   $\bigcap$  – Audiolähtö – tähän liitetään kuulokkeet tai ulkoiset kovaääniset

 $\bullet$  HDMI – HDMI-liitäntä toistolaitteelle (adapterikaapelilla)

**8 SD/MMC** – Korttipaikka muistikortille (SD/SDHC/ SDXC/MMC)

 $\mathbf{Q} \leftarrow$  – USB-liitäntä tietokoneelle (tietojenvaihto)

 – Verkkolaitteen liitäntä

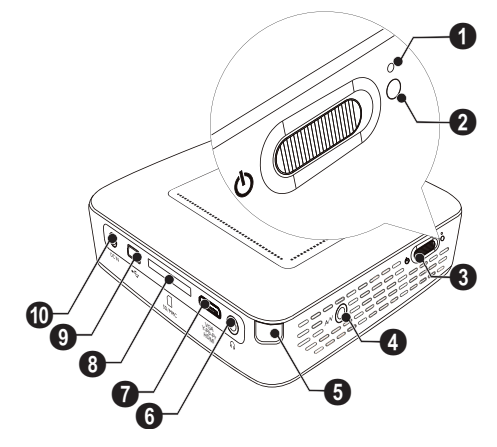

1 ·< - USB-liitäntä USB-tallennusvälineelle, DVB-Ttikku, hiiri tai näppäimistö.

### $\mathbf{Q}$  – Linssi

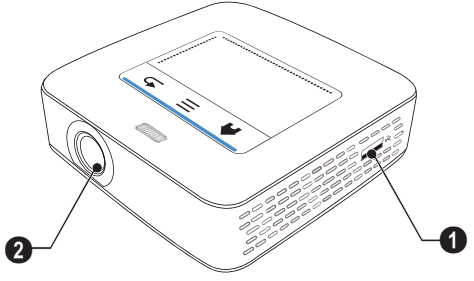

## <span id="page-6-0"></span>**Pico Station**

### **(ei toimituslaajuudessa)**

Telakointiasema Pico Station sisältää oman akun, jolla voit pidentää laitteen toistoaikaa. Sisäänrakennetut kaiuttimet tarjoavat parannetun äänenlaadun toistossa. Pico Station on käytettävissä DVB-T-adapterin kautta niin, että voit liittää DVB-T-antennin suoraan.

### **Lisävarusteena saatavissa**

Pico Station akun ja kaiuttimen kanssa ................................................ PPA7300 / 253529749 Pico Station akun, kaiuttimen ja DVB-T-adapterin kanssa.............. PPA7301 / 253532895

### **Laitteen yläpuoli**

- 1 PicoPix-liitäntärasia
- 2 Liitäntä PicoPix:iin

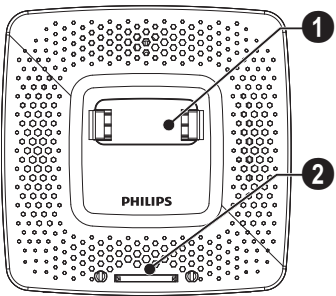

### **Laitteen alapuoli**

 $\bullet$  – Jalustan kierre

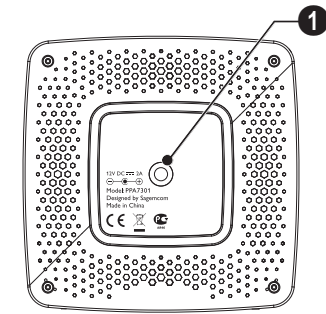

### **Etukuva**

- $\bigcirc$  Liitäntä PicoPix:iin
- 2 Ulosheittonappi

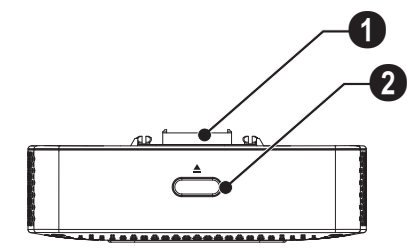

### **Taustapuoli**

**0 DC IN** - Verkkolaitteen liitäntä

 $\bullet$  – Akun tilan tarkastus Punainen: Akun tyhjentäminen Latauksen merkkivalo, kun verkkolaite on liitetty: Punainen: Lataa akku Vihreä: Akku ladattu

**3 ANTENNI** - Antennirasia

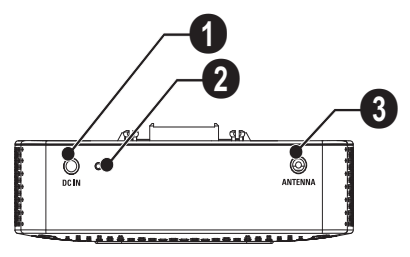

# <span id="page-7-0"></span>**Touchpad / Liikkeet**

Touchpad on kosketuksen tunteva pinta. Kosketa Touchpadia yhdellä tai useammalla sormella kohdistimen liikuttamiseksi, valikossa navigoidaksesi ja valikkokohtien valitsemiseksi tai muiden toimintojen suorittamiseksi.

### **HUOMIO!**

### **Kuulakärkikynä!**

Älä käytä kuulakärkikynää tai muita esineitä Touchpadin käyttämiseen. Kovat ja terävät esineet voivat vaurioittaa Touchpadia.

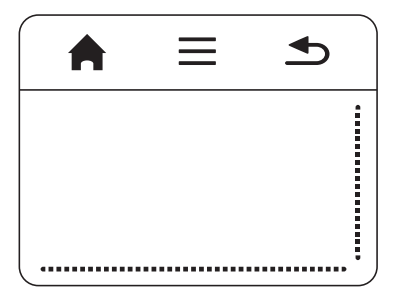

 $\bigwedge$  – päävalikon hakeminen

 $\equiv$  – valikon hakeminen

 $($  $\bigcirc$ ) – Yksi valikon taso takaisin, luettelon taso takaisin / keskeytä toiminta

### **Navigointialue / kuvan kulkualue**

Sipaise Touchpadin oikeassa reunassa ylös ja alas pystysuoraa kuvankulkua käyttääksesi.

Sipaise Touchpadin alaeunassa vasemmalle ja oikealle vaakasuoraa kuvankulkua käyttääksesi.

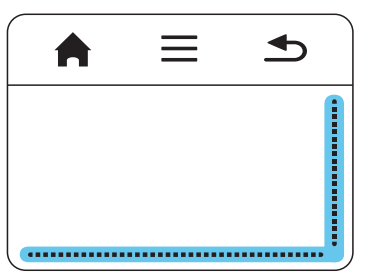

### **Syöttöalue**

Navigointialue / Kuvankulkualue rajoittaa syöttöaluetta. Ohjaat kohdistinta syöttöalueella olevilla liikkeillä.

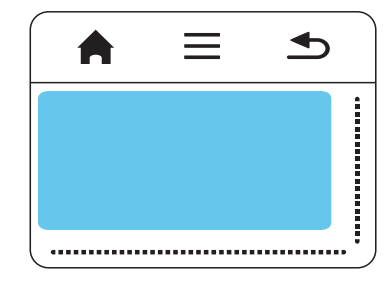

#### *Huomautusten!*

### **Piilotettu kohdistin**

Kohdistin himmenee lyhyen ajan kuluttua. Liikuta kohdistinta lyhyellä liikkeellä syöttöalueella sen yhdistämiseksi ennen toiminnon herättämistä napautuksella / napsautuksella.

#### *Huomautusten!*

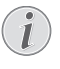

### **USB-hiiren liittäminen**

Voit liittää USB-hiiren laitteen sivulla olevaan USB-pistokkeeseen.

### **Liikkeet**

Yksinkertaiset liikkeet, joita voit suorittaa Touchpadilla mahdollistavat nopean navigoinnin. Useimmat liikkeet suoritetaan yhdellä tai kahdella sormella. Suorita liikkeet sormenpäilläsi.

**Kohdistimen liikuttaminen** – Sipaise syöttöalueen yli kohdistimen liikuttamiseksi. Tällä liikkeellä sormenpää sipaisee piirtäen ilman painetta Touchpadin pinnan yli.

**Napauta / Napsauta** – Napauta lyhyesti syöttöalueella syötön ohjaamiseksi. Ota napautuksen jälkeen sormesi pois Touchpadilta. Reaktio tapahtuu sen jälkeen kun olet nostanut sormen. Napsautus suoritetaan siellä missä kohdistin on – myös kun tämä on häivytetty.

**Selaaminen** – Sipaise kahdella sormella Touchpadin ylitse suorittaaksesi seuraavat toiminnot: musiikkitoiston aikana siirryttävä nopeasti taakse- ja eteenpäin / miniatyyrivalokuvien aikana yleiskatsauksena hyppää edelliselle tai seuraavalle sivulle.

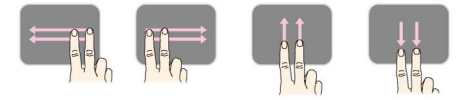

**Zoomi** – Aseta peukalo ja etusormi syöttöalueen keskelle ja levitä niitä hitaasti suurentaaksesi kuvaa tai asiakirjaa. Aseta peukalo ja etusormi syöttöalueen kulmiin ja vedä niitä hitaasti yhteen pienentääksesi jälleen kuvaa tai asiakirjaa.

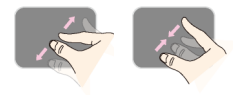

**Kääntäminen** – Kosketa peukalolla Touchpadia ja sipaise etusormella ympyränmuotoisesti siihen suuntaan, johon haluat kuvaa kääntää.

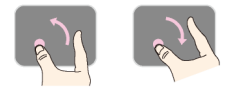

### **Kuvaruutunäppäimistö**

- **1** Napsauta Touchpadilla tai hiirellä syöttökenttään [\(katso myös Luku Touchpad / Liikkeet, Sivu](#page-7-0) 8).
- **2** Kuvaruutunäppäimistö ilmestyy.

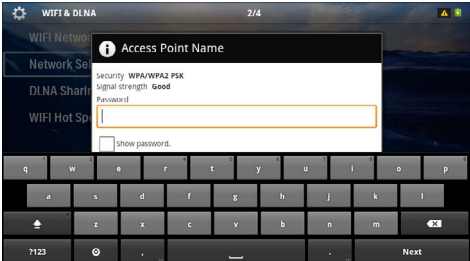

**3** Anna Touchpadin tai hiiren kanssa teksti kuvaruutunäppäimistöllä.

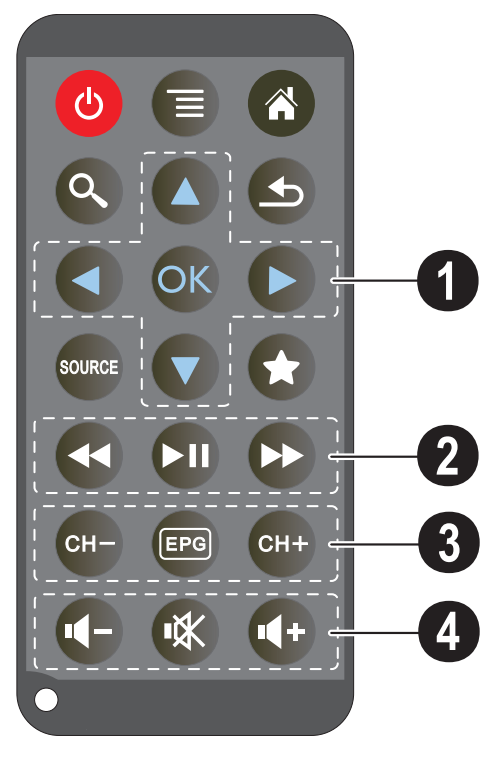

<span id="page-9-0"></span>**Kaukosäädin** – **B – laitteen siirtäminen lepotilaan** 

- $\equiv$  valikon hakeminen
- $\bigwedge$  päävalikon hakeminen
- $\mathbb{Q}$  alivalikon hakeminen

 $\circledA$  – yksi valikon askel takaisin, luettelon taso takaisin / toimintojen keskeyttäminen

(sonce) - ulkoiseen videotuloon**HDMI**, AV, KOMPO-**NENTTI** tai**VGA** vaihtaminen

 $\left( \bigstar \right)$  – DVB-T-tila: vaihda Suosikkeihin

### 1 **Navigointipainikkeet**

 $(x)$  – Vahvista valinta

 $(\widehat{\bullet})/\widehat{(\bullet)}, (\widehat{\bullet})/\widehat{(\bullet)}$  – Navigointinäppäimet / liiku valikossa / muuta asetuksia

 $\mathbf{A}/\mathbf{F}$  – Muuta asetuksia / valitse musiikin toiston aikana edellinen, seuraava nimikappale

 $\bigcirc$ / $\bigcirc$  – Säädä äänenvoimakkuutta musiikin toiston aikana / videon toiston aikana kuvan haku takaisin, eteenpäin

### 2 **Toistopainikkeet**

- $\left( \widehat{A} \right)$  nopeasti takaisin
- $\boxed{\bullet}$  Käynnistä / keskeytä toisto
- $(*)$  nopeasti eteenpäin

### 3 **DVB-T-painikkeet**

- $(F)$  edellisen kanavan valitseminen
- y elektronisen ohjelmalehden hakeminen
- $(FH)$  seuraavan kanavan valitseminen

### 4 **Äänenvoimakkuuden painikkeet**

- Hiljennä ääntä
- Mykistä ääni
- $\left(\overline{+}\right)$  Voimista ääntä

# <span id="page-10-0"></span>**Valikkotoimintojen yleiskuvaus**

## <span id="page-10-1"></span>**Symbolit tilalistassa**

- **1** Päävalikko avautuu, kun virta on kytketty laitteeseen.
- **2** Valitse haluamasi valikko navigointinäppäimillä À/  $(\blacktriangleright)$
- **3** Vahvista valinta näppäimellä  $@$ .
- **4** Painamalla painiketta ( $\hat{a}$ ) palaa takaisin päävalikkoon.

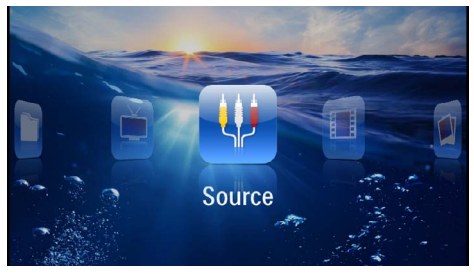

*Lähde* – Vaihda ulkoiseen videotuloon **HDMI**:hin, AV:hen, COMPONENT :iin tai VGA :han

*Videot* – Valitse tiedostot videotoistoa varten

*Kuvat* – Valitse tiedostot diaesitystä varten

*Musiikki* – Valitse tiedostot musiikin toistoa varten

*Android* – Android-käyttöjärjestelmän hakeminen

*Asetukset* – Säädä toistoasetukset ja laitteen asetukset

*Kansinäkymä* – Valitse tiedostot toistoa varten. Tiedostojen kopiointi tai poistaminen (Merkitse tiedostot painamalla  $\odot$  ja vahvista näppäimellä  $\circledcirc$ ).

*Digitaalinen TV* – katsominen

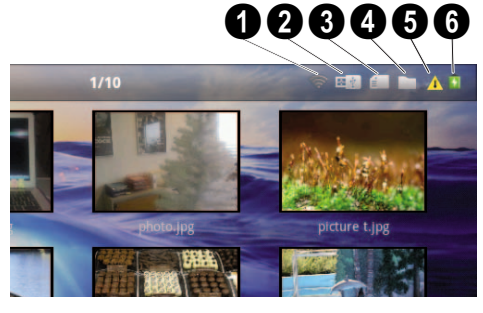

- 0 WLAN-tilanäyttö
- 2 USB-tallennusmedia
- **6** Muistikortti
- 4 Sisäinen muisti
- 5 Ylikuumenemisen symboli

6 – Sisäänasennetun akun lataustila. Punainen symboli vilkkuu, kun akku on ladattava.

# <span id="page-11-0"></span>**3 Käyttöönotto**

# <span id="page-11-1"></span>**Laitteen sijoittaminen**

Voit asettaa laitteen pöydälle laaka-asentoon; sitä ei tarvitse laittaa projektiopintaan nähden vinoon. Laite tasoittaa vinosta projektiosta aiheutuneen vinoutuman (negatiivinen vääristymä).

## <span id="page-11-2"></span>**Liitä verkkolaite / lataa akku**

### **HUOMIO!**

#### **Verkon jännite käyttöpaikalla!**

Tarkista, vastaako laitteen tyyppikilvessä ilmoitettu verkkojännite sijoituspaikassa saatavilla olevaa verkkojännitettä.

- **1** Kiinnitä verkkolaitteen pieni pistoke laitteen takana olevaan liitäntään.
- **2** Liitä verkkolaite pistorasiaan.
- **3** Laitteen sivulla oleva punainen merkkivalo palaa latauksen aikana. Valo on vihreä, kun akku on täysin latautunut.
- **4** Lataa sisäänasennettu akku täyteen ennen ensimmäistä käyttöä. Akku kestää silloin pidempään.

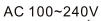

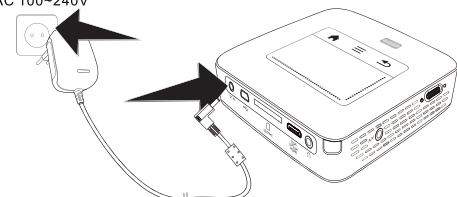

### *Huomautusten!*

### **Pico Station**

Pico Stationin akkua ei ladata niin pitkään, kun projektori on päälle kytkettynä.

### *Huomautusten!*

### **Lataa Pico Stationin kautta**

Projektorin akkua ei ladata niin pitkään, kun projektori on päälle kytkettynä.

### *Huomautusten!*

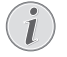

### **Käytä Pico Stationin kautta**

Pocket-projektorin akku on tyhjä Liitä Pico Station käyttääksesi Pocket- projektoria.

### *Huomautusten!*

#### **Akun tyhjentäminen**

Pocket-projektorin akku on tyhjä: Liitä Pico Station tai verkko-osa käyttääksesi Pocketprojektoria

Liitä verkko-osa Pocket-projektorilla tai Pico Stationilla akun lataamiseksi

Älä erota laitetta verkosta niin kauan kuin Pocket-projektori ei ole riittävästi ladattu Pocket-projektori kytkeytyy muutoin pois päältä

## <span id="page-11-3"></span>**Kaukosäätimen paristojen asentaminen tai vaihtaminen**

### **VAARA!**

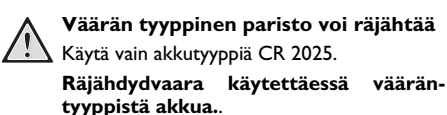

**1** Ota akkutila ulos kaukosäätimestä avaamalla salvan  $(①)$  ja vedä akkutila ulos  $(②)$ .

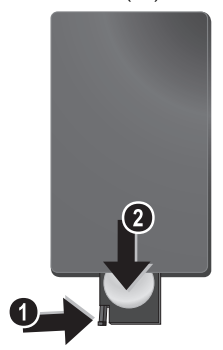

**2** Aseta uusi paristo paikalleen niin, että plus- ja miinusnavat vastaavat kaukosäätimen takakannen piirrosta. Huomaa oikea napaisuus!

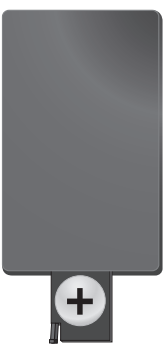

**3** Työnnä paristotila niin pitkälle kaukosäätimeen että salpa lukitsee sen.

## <span id="page-12-0"></span>**Kaukosäätimen käyttäminen**

Suuntaa kaukosäädin laitteen takaseinään vastaanottimeen. Kaukosäädin toimii vain, kun kulma on alle 60 astetta ja etäisyys enintään 5 metriä. Kaukosäätimen ja vastaanottimen välissä ei saa olla esteitä.

#### **HUOMIO!**

- Epäasianmukainen akkujen käyttö saattaa johtaa ylikuumenemiseen, räjähdykseen tai tulipalovaaraan ja vammoihin. Vuotavat paristot saattavat vaurioittaa kaukosäädintä.
- Älä altista kaukosäädintä suoralle auringonvalolle.<br>Vältä pa
- paristojen muodonmuutosta, hajottamista tai kuormittamista.
- Vältä avotulta tai vettä.
- Vaihda tyhjät paristot heti.
- Ota paristo kaukosäätimestä pois silloin, kun sitä ei käytetä pitkään aikaan.

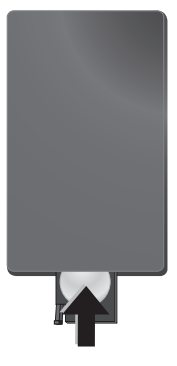

### *Huomautusten!*

Paristojen käyttöikä on yleensä noin vuosi. Jos kaukosäädin ei toimi, vaihda paristot. Jos laite on pitkään käyttämättä, poista paristot. Silloin ne eivät vuoda eivätkä vahingoita kaukosäädintä.

Hävitä käytetyt paristot kierrätysmääräysten mukaisesti.

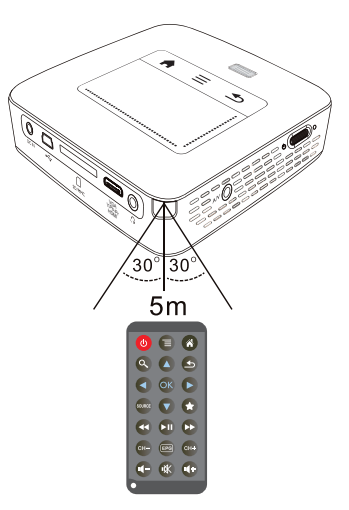

# <span id="page-13-0"></span>**Ensiasennus**

- **1** Käytä Päälle/Poiskytkintä sivulla n. 3 sekuntia laitteen päällekytkemiseksi.
- **2** Kohdista laite ao. projektiopinnalle tai seinälle. Huomioi, että etäisyyden projektiopinnalle tulee olla vähintäin 0,5 metriä ja enintäin 5 metriä. Tarkasta, että projektori seisoo tukevasti.
- **3** Tarkenna kuva yläpuolen säätöpyörällä.
- 4 Valitse valikon kieli painamalla  $\bigcirc$ / $\bigcirc$ .
- **5** Vahvista valinta näppäimellä (ok).

### *Huomautusten!*

×

#### **Kielivalinnan sijaan avautuu päävalikko**

Laite on jo asennettu. Valikon kielen vaihtaminen:

- **1** Valitse navigointinäppäimillä *Asetukset*
- 2 Vahvista valinta näppäimellä  $@$ .
- **3** Valitse näppäimellä (A)( $\widehat{\mathbf{v}}$ ) Kieli.
- **4** Vahvista valinta näppäimellä (ok).
- **5** Valitse näppäimellä (A) (v) haluamasi kieli.
- **6** Vahvista valinta näppäimellä (ok).
- **7** Lopeta näppäimellä (b.

# <span id="page-14-0"></span>**4 Liittäminen toistolaitteeseen**

Käytä projektorin liittämiseen vain mukana toimitettua liitäntäkaapelia tai lisävarusteena myytävää kaapelia.

### **Mukana toimitettu liitäntäkaapeli**

HDMI-kaapeli USB-kaapeli

### **Lisävarusteena myytävä liitäntäkaapeli**

Komponenttivideokaapeli YUV /YPbPr

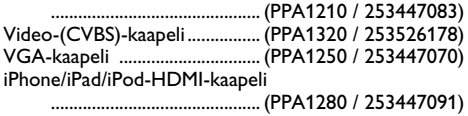

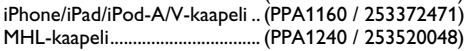

# <span id="page-14-1"></span>**Liittäminen HDMI-lähtöisiin laitteisiin**

Käytä HDMI:tä Mini-HDMI-kaapelilla projektorin liittämiseksi tietokoneeseen tai kannettavaan tietokoneeseen.

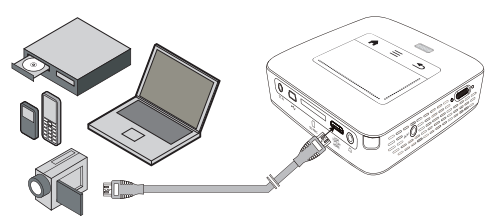

- **1** Kytke laitteen virta sivuseinän virtakytkimellä.
- **2** Päävalikko avautuu aloituskuvan jälkeen.

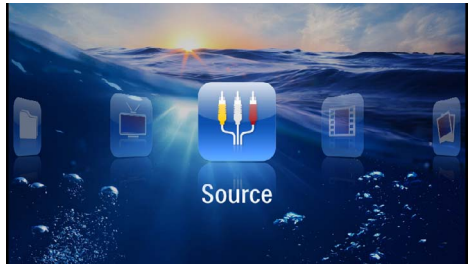

- **3** Valitse *Valikko* > *Lähde* ja vaihtokytke *HDMI* :lle.
- **4** Kytke kaapeli projektorin liittimeen **HDMI**.
- **5** Kytke kaapeli toistolaitteen mini-HDMI-liitäntään.

# <span id="page-14-2"></span>**Liittäminen iPhone/iPad/ iPod:iin**

Käytä iPhone/iPad/iPod-HDMI-kaapelia (ei sisälly toimitukseen) projektorin liittämiseksi tietokoneeseen tai kannettavaan tietokoneeseen.

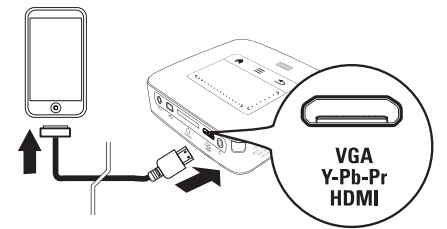

- **1** Valitse kohdat*Valikko* > *Lähde* ja vaihtokytke *Komponentti*in.
- **2** Liitä kaapeli projektorin liittimeen **HDMI**.
- **3** Liitä kaapeli toistolaitteeseen.

### **Tuetut laitteet**

Kaikkia niitä laitteita tuetaan, joissa on 30-napainen telakkaliitäntä.

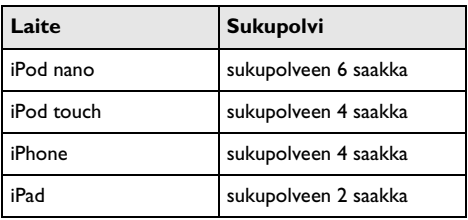

# <span id="page-14-3"></span>**Liittäminen älypuhelimeen**

Käytä MHL-kaapelia (ei sisälly toimitukseen) projektorin liittämiseksi älypuhelimeen.

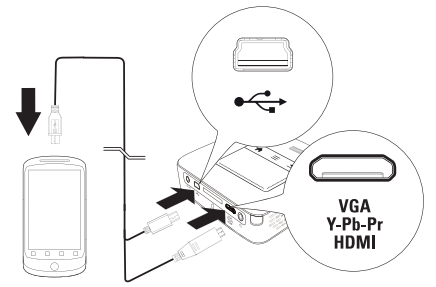

- **1** Valitse *Valikko* > *Lähde* ja vaihtokytke *HDMI* :hin.
- **2** Liitä kaapeli projektorin liittimiin **HDMI** ja  $\leftrightarrow$ .
- **3** Liitä kaapeli toistolaitteeseen.

# <span id="page-15-0"></span>**Liittäminen tietokoneeseen (VGA)**

### *Huomautusten!*

Useimmat kannettavat tietokoneet eivät aktivoi automaattisesti ulkoista videolähtöä silloin, kun toinen – kuten projektori – kytketään. Katso kannettavan tietokoneen käsikirjasta, kuinka ulkoinen videolähtö aktivoidaan.

Liitä projektori tietokoneeseen, kannettavaan tietokoneeseen tai kämmentietokoneeseen VGA-kaapelilla ((ei sisälly toimitukseen). Projektorin tukemat tarkkuudet ovat: VGA/SVGA/XGA. Parhaan tuloksen saavuttamiseksi aseta tietokoneen näytön tarkkuudeksi SVGA (800x600).

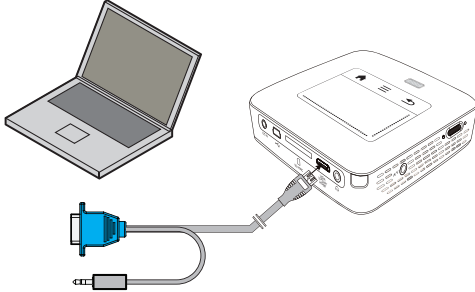

- **1** Liitä VGA-kaapeli (ei kuulu toimitukseen) projektorin **HDMI**-liitäntään.
- **2** Kytke VGA-liitin tietokoneen VGA-liitäntään ja stereopistoke tietokoneen äänilähtöön.
- **3** Säädä tietokoneen näytön tarkkuus ja kuten VGAsignaali samalla tavoin kuin käytettäessä ulkoista näyttöä. Tuettavat tarkkuudet ovat:

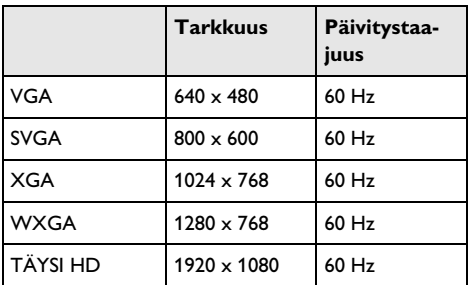

### *Huomautusten!*

### **Näyttöruudun tarkkuus**

Paras tulos saadaan tarkkuuden ollessa 800 × 600 (60Hz).

**4** Valitse kohdat *Valikko* > *Lähde* ja vaihtokytke *VGA*:han.

# <span id="page-15-1"></span>**Liittäminen audio/videon (CVBS) adapterikaapelilla**

Käytä projektorin audion/videon adapterikaapelia (A/ V)-kaapeli) (ei sisälly toimitukseen) videokameran, DVD-soittimen tai digitaalikameran liittämiseksi. Näiden laitteiden liitinten värit ovat keltainen (video), punainen (oikea ääni) ja valkoinen (vasen ääni).

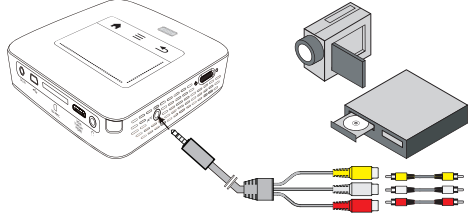

- 1 Liitä mukana toimitettu AV-kaapeli projektorin AVliittimeen.
- **2** Yhdistä videolaitteen audio-/videoliittimet tavallisella RCA-liitinkaapelilla projektorin AV-kaapeliin.
- **3** Valitse *Valikko* > *Lähde* ja vaihda kohtaan *AV*.

### **Liittäminen kannettaviin multimedialaitteisiin**

Jotkut videolaitteet (esim.: Pocket Multimedia Player,..) tarvitsevat liittämistä varten erityiset kaapelit. Sellainen toimitetaan joko laitteen mukana tai sen voi hankkia multimedialaitteen valmistajalta. Huomaa, että mahdollisesti vain laitteen valmistajan alkuperäiset kaapelit toimivat.

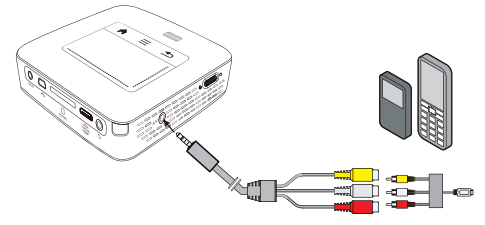

### *Huomautusten!*

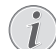

#### **Multimedialaitteen signaalilähdön vaihtaminen**

Lue multimedialaitteen käyttöohjeesta, kuin signaalilähtö vaihdetaan näihin liittimiin.

# <span id="page-15-2"></span>**Liittäminen komponenttivideokaapelilla (YPbPr/YUV)**

Käytä tätä liitäntätapaa, jotta kuva olisi mahdollisimman laadukas. Tämä kaapeli on lisävaruste. Laitteen videosignaaliittimet ovat vihreä (Y), sininen (U/Pb), punainen (V/

Pr) ja audiosignaaliliitinten värit punainen (audio oikea) ja valkoinen (audio vasen).

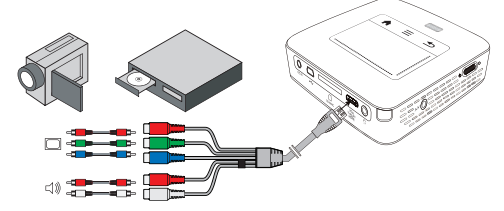

- **1** Liitä mukana toimitettu komponenttivideokaapeli (lisävaruste) projektorin **HDMI** -liittimeen.
- **2** Yhdistä videolaitteen audio-/videoliittimet tavallisella RCA-komponenttikaapelilla projektorin komponenttivideokaapeliin.

### *Huomautusten!*

### **YCbCr**

Ota huomioon, että useissa laitteissa **YPbPr**-lähdöt on varustettu **YCbCr**merkinnällä.

#### *Huomautusten!*

### **Kaksi punaista RCA-pistoketta**

Huomaa liittäessäsi, että kaapelissa on kaksi punaista RCA-pistoketta. Toinen on oikeaa äänikanavaa ja toinen komponenttivideosignaalia V/Pr varten. Jos liittimet kytketään väärin, projisoitu kuva on vihreä ja oikean kovaäänisen ääni on häiriöinen.

**3** Valitse kohdat*Valikko* > *Lähde* ja vaihtokytke *Komponentti*in.

#### **Liittäminen kannettaviin multimedialaitteisiin**

Jotkut videolaitteet (esim.: Pocket Multimedia Player,..) tarvitsevat liittämistä varten erityiset kaapelit. Sellainen toimitetaan joko laitteen mukana tai sen voi hankkia multimedialaitteen valmistajalta. Huomaa, että mahdollisesti vain laitteen valmistajan alkuperäiset kaapelit toimivat.

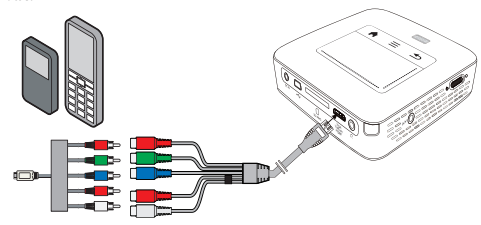

#### *Huomautusten!*

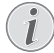

#### **Multimedialaitteen signaalilähdön vaihtaminen**

Lue multimedialaitteen käyttöohjeesta, kuin signaalilähtö vaihdetaan näihin liittimiin.

# <span id="page-16-0"></span>**Projektorin suora liittäminen WLANiin (WiFi Streaming)**

PicoPixWlink-ohjelmistolla voit liittää projektorin paikallisverkkosi kautta pöytätietokoneeseen tai kannettavaan. Tätä varten molempien laitteiden täytyy olla yhdistettyinä samaan paikallisverkkoon.

- **1** Asenna PicoPixWlink-ohjelmisto (jo esiasennettu projektorilla) tietokoneellesi [\(katso myös Luku Liit](#page-18-0)[täminen tietokoneeseen \(USB\), Sivu](#page-18-0) 19).
- **2** Yhdistä laite paikallisverkkoon [\(katso myös Luku Pai](#page-19-0)[kallisverkko \(WLAN\), Sivu](#page-19-0) 20).
- **3** Käynnistä PicoPixWlink (PicoPix Viewer) tietokoneellasi.
- **4** Napsauta PicoPixWlink-kuvaketta ilmoitusalueella ja käynnistä Manager.
- **5** Voit nyt etsiä projektoreita verkosta (Search WIFI projector) ja käynnistää toiston (Start projection).

## <span id="page-16-1"></span>**Kuulokkeen liittäminen**

- **1** Käännnä laitteen äänenvoimakkuus ennen kuulokkeen liittämistä pienelle.
- **2** Liitä kuuloke projektorin kuulokeliitäntään. Laitteen kautin menee pois päältä autonmaattisesti kuuloketta liitettäessä.

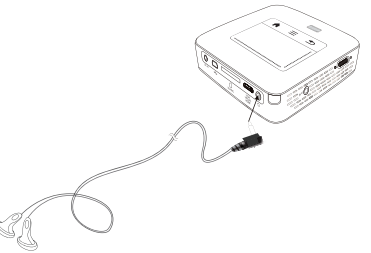

**3** Lisää äänenvoimakkuutta liitännän jälkeen, kunnes miellyttävä taso on saavutettu.

### **VAARA!**

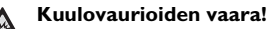

Älä käytä laitetta pidempään aikaan korkeammalla äänenvoimakkuudella – erityisesti kuulokkeiden käytön yhteydessä. Muussa tapauksessa voi syntyä kuulovammoja. Käännnä laitteen äänenvoimakkuus ennen kuulokkeen liittämistä pienelle. Lisää äänenvoimakkuutta liitännän jälkeen, kunnes miellyttävä taso on saavutettu.

# <span id="page-17-0"></span>**5 Muisti**

## <span id="page-17-1"></span>**Muistikortin asettaminen paikalleen**

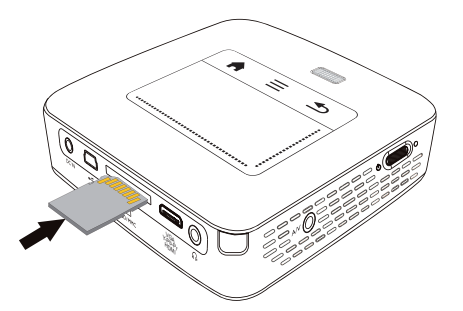

- **1** Työnnä muistikortti liittimet ylöspäin käännettynä laitteen takaseinän korttipaikkaan **SD/MMC**. Laitteen tukemat muistikortit: SD/SDHC/SDXC/MMC.
- **2** Työnnä muistikortti niin pitkälle laitteeseen, että se lukittuu.

### **VAARA!**

**Aseta muistikortti paikalleen!**

Älä vedä muistikorttia pois, kun laite kirjoittaa tai lukee tietoja. Se voi vahingoittaa tai tuhota tietoja.

Kytke laite pois päältä varmistuaksesi, että pääsyä muistikortille ei tapahdu.

- **3** Poista muistikortti painamalla korttia hieman.
- **4** Muistikortti ponnahtaa ulos.

### <span id="page-17-2"></span>**Liitä USB-muisti**

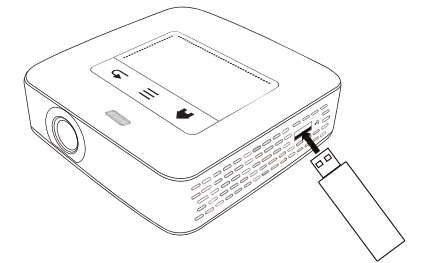

**1** Liitä USB-taltiointiväline laitteen puolella USB-liittimeen.

# <span id="page-18-0"></span>**Liittäminen tietokoneeseen (USB)**

Voit yhdistää taskuprojektorin USB-kaapelilla tietokoneeseen tiedostojen siirtämiseksi sisäisen muistin, muistikortin ja tietokoneen välillä tai tiedostojen poistamiseksi laitteesta. Voit myös toistaa Pocket-projektoriin tallennettuja tiedostoja tietokoneessa.

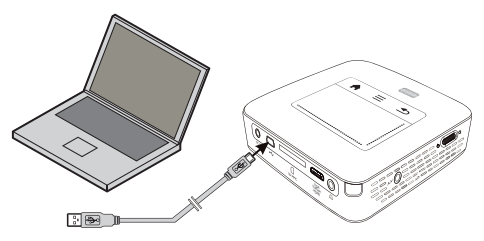

- **1** Kytke laitteen virta sivuseinän virtakytkimellä.
- **2** Päävalikko avautuu aloituskuvan jälkeen.

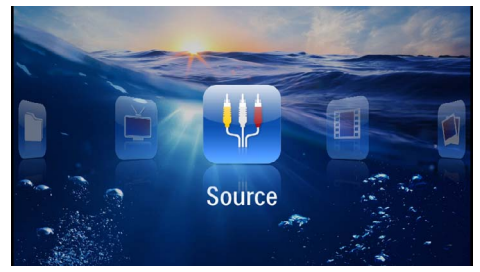

- **3** Laita mni-USB-liitin Pocket-projektoriin ja USB-liitin tietokoneeseen.
- **4** Esiin tulee vahvistusikkuna silloin, kun laitteet on kytketty onnistuneesti.

**5** Vahvista kytkentä aktivoidaksesi.

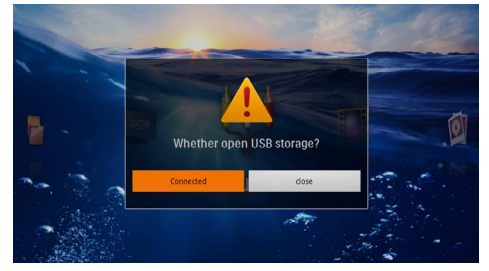

### *Huomautusten!*

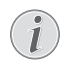

### **Kytkentä onnistunut**

Et voi toistaa mitään medioita muistista, jos Pocket Projektor on yhdistetty USB:n kautta tietokoneeseen. Käytä tämän sijaan WiFi Streamingia [\(katso myös Luku Pro](#page-16-0)[jektorin suora liittäminen WLANiin \(WiFi](#page-16-0)  [Streaming\), Sivu](#page-16-0) 17).

- **6** Jos muistikortti on paikallaan, sekin näkyy omana levyasemanaan.
- **7** Voit vaihtaa tai kopioida tiedostoja tietokoneen, muistikortin (jos paikallaan) ja sisäisen muistin välillä tai poistaa tiedostoja.

# <span id="page-19-0"></span>**6 Paikallisverkko (WLAN)**

Langattomassa verkosssa (Wireless Local Area Netzwork, WLAN) vähintään kaksi tietokonetta, tulostinta tai muuta laitetta kommunikoi keskenään suurtaajuisilla radioaalloilla. Paikallisverkon tiedonsiirto perustuu normeihin 802.11b, 802.11g ja 802.11n.

### **VAARA!**

### **WLANin käyttöohjeita!**

Turvalaitteiden, lääketieteellisten tai muiden herkkien laitteiden toiminta voi häiriintyä laitteen lähetystehosta. Noudata tällaisten laitteiden läheisyydessä puhelimen käytöstä annettuja ohjeita (tai rajoituksia).

Laite lähettää suurtaajuista säteilyä, joka voi vaikuttaa riittämättömästi suojattujen lääketieteellisten laitteiden sekä kuulokojeiden tai sydämentahdistinten toimintaan. Kysy lääkäriltä tai laitteen valmistajalta, onko laite suojattu riittävästi suurtaajuiselta säteilyltä.

### **Kiinteät paikallisverkot**

Kiinteässä paikallisverkossa useampien laitteiden tietoliikenne tapahtuu keskeisen pääsypisteen (access point) kautta (yhdyskäytävä, reititin). Kaikki tiedot lähetetään pääsypisteelle (yhdyskäytävä, reititin) ja välitetään sieltä eteenpäin.

# <span id="page-19-1"></span>**Langattoman verkon (WLAN) ottaminen käyttöön ja poistaminen käytöstä**

Langaton verkkokäyttö on vakiona pois kytkettynä. Voit kytkeä tämän toiminnon päälle.

- **1** Kytke laitteen virta sivuseinän virtakytkimellä.
- **2** Päävalikko avautuu aloituskuvan jälkeen.

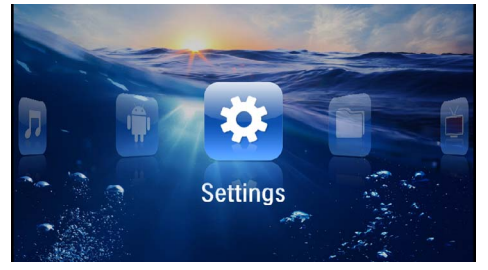

- **3** Valitse navigointinäppäimillä *Asetukset*.
- **4** Vahvista valinta näppäimellä  $\circledcirc$ .
- **5** Valitse painamalla (A)/ **WIFI is DLNA**.
- **6** Vahvista valinta näppäimellä  $(\alpha)$ .
- **7** Valitse painamalla (A)/ **WIFI-verkko**.
- 8 Vahvista valinta näppäimellä (ok).
- **9** Muuta asetuksia painamalla  $\left(\frac{1}{\sqrt{2}}\right)$ .
- **10** Vahvista valinta näppäimellä (ok).

Painikkeella(
b pääset valikon edelliselle tasolle.

# <span id="page-19-2"></span>**Paikallisverkon (WLAN) asettaminen**

- **1** Kytke laitteen virta sivuseinän virtakytkimellä.
- **2** Päävalikko avautuu aloituskuvan jälkeen.

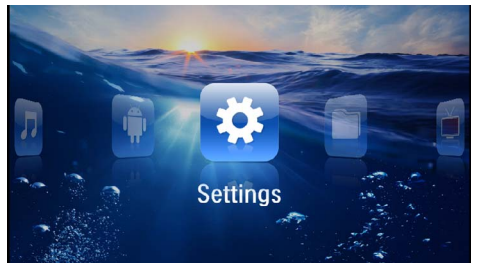

- **3** Valitse navigointinäppäimillä *Asetukset*.
- **4** Vahvista valinta näppäimellä  $(\alpha)$ .
- **5** Valitse painamalla (A)/ $(\nabla)$  WIFI ja DLNA.
- **6** Vahvista valinta näppäimellä  $(\alpha)$ .
- **7** Valitse painamalla (A)( $\widehat{\mathbf{v}}$ ) Verkon valinta.
- 8 Vahvista valinta näppäimellä (ok).
- **9** Valitse painamalla  $\left(\frac{1}{\sqrt{2}}\right)$  haluamasi paikallisverkko.
- **10** Vahvista valinta näppäimellä (ok).
- **11** Jos paikallisverkkosi on salasanasuojattu, ilmestyy syöttöikkuna. Napsauta Touchpadilla tai hiirellä syöttökenttään [\(katso myös Luku Touchpad / Liikkeet,](#page-7-0) [Sivu](#page-7-0) 8).

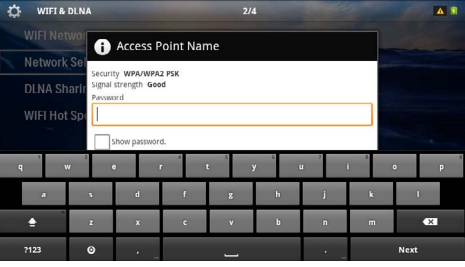

**12**Anna Touchpadin tai hiiren kanssa salasana kuvaruutunäppäimistöllä.

#### **13** Napsauta *Yhdistä*.

Painikkeella $\textcircled{\textcirc}$  pääset valikon edelliselle tasolle.

# <span id="page-20-0"></span>**Langattoman verkon (WLAN) asettaminen avustajan avulla**

Voit käyttää toimintoa Wi-Fi Protected Setup (WPS) tai langattoman verkon skannausta laitteen nopeaan ja helppoon yhdistämiseen langattomaan verkkoon. WPS konfiguroi automaattisesti kaikki tärkeät asetukset, kuten verkon nimen (SSID), ja yhteys suojataan vahvalla WPA-salauksella.

### **Wi-Fi Protected Setup (WPS) käyttäminen**

Wi-Fi Protected Setup (WPS) mahdollistaa laitteen nopean ja helpon liittämisen langattomaan verkkoon kahdella eri tavalla. Voit käyttää pin-koodia tai yhden painikkeen konfigurointia (PBC), jos access point tai router tukee sitä.

### **WPS ja yhden painikkeen konfigurointi (PBC)**

- **1** Kytke laitteen virta sivuseinän virtakytkimellä.
- **2** Päävalikko avautuu aloituskuvan jälkeen.

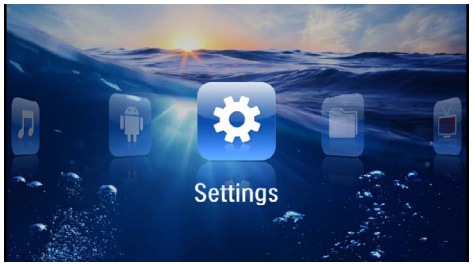

- **3** Valitse navigointinäppäimillä *Asetukset*.
- **4** Vahvista valinta näppäimellä  $\circ$ .
- **5** Valitse painamalla  $(A)/\nabla$  **WIFI ja DLNA**.
- **6** Vahvista valinta näppäimellä (ok).
- **7** Valitse painamalla (A) / **Verkon valinta**.
- 8 Vahvista valinta näppäimellä (ok).
- 9 Valitse painamalla (A)( $\widehat{\mathbf{y}}$ ) haluamasi paikallisverkko.
- **10** Vahvista valinta näppäimellä (ok).
- **11** Aktivoi reitittimen Push Button Configuration. WLAN-reititin ja laite luovat automaattisesti WPAsalatun yhteyden.

# <span id="page-20-1"></span>**Digital Living Network Alliance (DLNA)**

Tämä laite tukee Digital Living Network Alliance (DLNA):ta. Tällä standardilla voit yhdistää multimedialaitteesi nopeasti toistensa kanssa.

### **DLNAn kytkeminen päälle ja pois päältä**

DLNA-toiminto on vakiona päälle kytkettynä. Voit poistaa tämän toiminnon käytöstä.

- **1** Kytke laitteen virta sivuseinän virtakytkimellä.
- **2** Päävalikko avautuu aloituskuvan jälkeen.

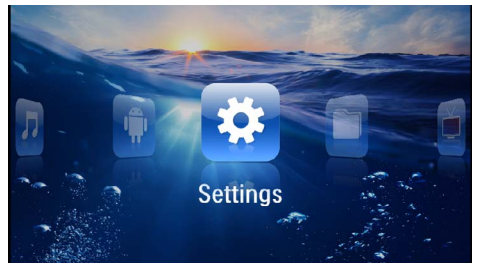

- **3** Valitse navigointinäppäimillä *Asetukset*.
- **4** Vahvista valinta näppäimellä  $\circ$ .
- **5** Valitse painamalla (A) **WIFI ja DLNA**.
- **6** Vahvista valinta näppäimellä  $(\alpha)$ .
- **7** Valitse painamalla (A)( $\widehat{\mathbf{v}}$ ) **DLNA-toisto**.
- 8 Vahvista valinta näppäimellä (ok).
- **9** Muuta asetuksia painamalla  $(A)/\nabla$ .
- **10** Vahvista valinta näppäimellä (ok).

Painikkeella(
b pääset valikon edelliselle tasolle.

### **Medioiden toisto DLNAtoiminnolla**

Jos DLNA-vapautuksia on yhdistetyssä verkossa, voit hakea niitä mediatoistossa ja tiedonhallinnassa [\(katso](#page-21-0) [myös Luku Median toisto, Sivu](#page-21-0) 22).

### **DLNA-ohjaus**

Voit ohjata projektoria muiden laitteiden avulla (esimerkiksi älypuhelin) DLNAn kautta. Katso tätä varten kulloisenkin laitteen käyttöohjetta.

# <span id="page-21-0"></span>**7 Median toisto**

### *Huomautusten!*

### **Navigointinäppäimet**

Kaikki esitetyt painikkeet ovat kaukosäätimen painikkeita.

### *Huomautusten!*

**Asetusmahdollisuudet**

Lue ohjeet asetusmahdollisuuksiin, jotka ovat luvussa Asetukset [\(katso myös Luku Asetuk](#page-33-0)[set, Sivu](#page-33-0) 34) laitteesi optimaaliseen käyttöön.

## <span id="page-21-1"></span>**Videon katselu**

### **Videon katselu (USB/SD-kortti/ sisäinen muisti/DLNA)**

- **1** Kytke laitteen virta sivuseinän virtakytkimellä.
- **2** Päävalikko avautuu aloituskuvan jälkeen.

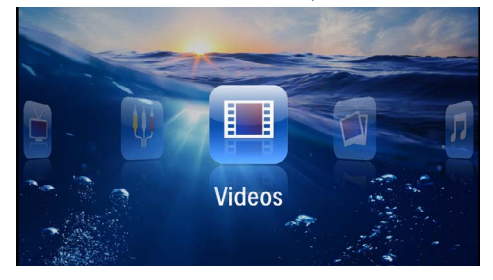

- **3** Valitse navigointinäppäimillä *Videot*.
- **4** Vahvista valinta näppäimellä (ok).
- **5 Yhdistetyn muistin kanssa:** Valitse näppäimellä  $\mathbf{A}/\mathbf{v}$  sisäinen muisti, USB-tallennusmedia tai muistikortti.
- **6** Vahvista valinta näppäimellä (ok).
- **7** Valitse näppäimellä (A)/(v) videotiedosto, jonka haluat toistaa.

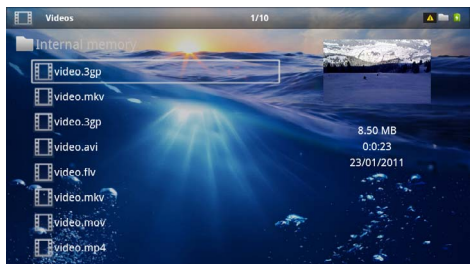

### *Huomautusten!*

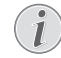

### **Videotiedostojen listaus**

Vain Pocket-projektorin tukemat videotiedostot listataan.

- **8** Käynnistä toisto painamalla  $(\alpha)$ .
- **9** Paina  $\bigcirc$ , kun haluat päättää toiston ja palata pienoiskuvanäkymään.
- 10 Painamalla vielä kerran (5) pääset takaisin päävalikkoon.

### *Huomautusten!*

### **Navigointi toiston aikana**

Kuvahaku taaksepäin/eteenpäin: Paina kaukosäätimen  $\textcircled{\#}/\textcircled{\#}$  tai laitteen  $\textcircled{\#}/\textcircled{\#}$  toimintoja.

Keskeytä toisto tai jatka sitä painikkeella  $($  $H$ ).

Äänenvoimakkuuden voit asettaa katselun aikana kaukosäätimen painikkeella (+)/(+). Paina (\*). tai toistetusti , kun haluat mykistää äänen kokonaan.

### **Tiedostomuodot**

Tiedostomuotoja on erilaisia, kuten \*.mov, \*.avi, \*.m4v. Monet niistä ovat säiliötiedostoja, jotka sisältävät erilaisia koodattuja ääni- ja videotiedostoja. Koodattuja ääni- /videotiedostoja ovat esimerkiksi MPEG-4, H.264, MP3, AAC. Laitteen on luettava tiedostot ja ja dekoodattava ääni-/videotiedostot, jotta ne voitaisiin toistaa.

Huomaa kuitenkin, että koska video- ja äänikoodekit eroavat toisistaan, joitakin tiedostoja ei voida kuitenkaan toistaa.

### **Tuetut tiedostomuodot**

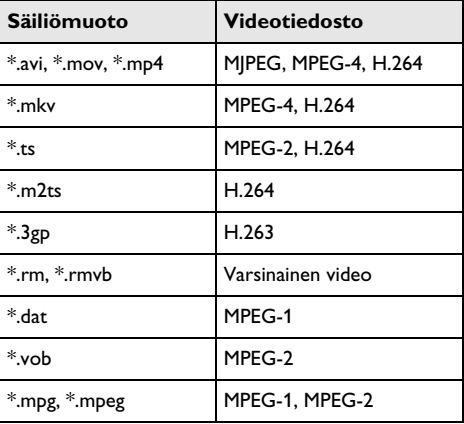

### **Videon toisto (mini-HDMI-liitin)**

- **1** Yhdistä ulkoisen laitteen video-/audiolähtö Pocketprojektorin HDMI-liittimeen. Käytä sopivaa kaapelia ja kaapeliadapteri[a \(katso myös Luku Liittäminen](#page-14-0)  [toistolaitteeseen, Sivu](#page-14-0) 15).
- **2** Lue videolähdön käyttöönotto ulkoisen laitteen ohjeesta. Valikossa lukee usein "TV out" tai vastaavaa.
- **3** Käynnistä ulkoisen laitteen toisto.
- 4 Muuta äänenvoimakkuutta painamalla (+)/(+).

### **Asetusten muuttaminen toiston aikana**

- **1** Paina näppäintä  $($ **a**) tai  $($  $\overline{\mathbf{v}})$ .
- 2 Valitse näppäimillä (A)/(v) seuraavista vaihtoehdoista:

*Voimakkuus*: Äänenvoimakkuuden säätö *Smart Settings*: Kirkkauden/kontrastin/värikylläisyyden valmiiden asetusten valinta *Kyllästys*: värikylläisyyden säätö *Kontrasti*: kontrastin säätö *Kirkkaus*: kirkkauden säätö

**3** Muuta asetusta painamalla  $\bigoplus$ / $\bigoplus$ .

Muutettu asetus tallentuu automaattisesti.

# <span id="page-22-0"></span>**Valokuvien katselu**

- **1** Kytke laitteen virta sivuseinän virtakytkimellä.
- **2** Päävalikko avautuu aloituskuvan jälkeen.

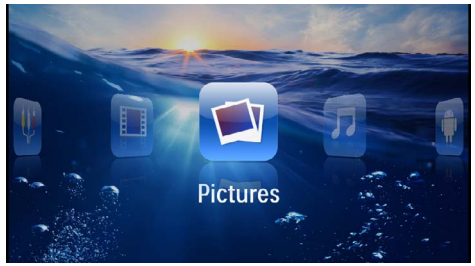

- **3** Valitse navigointinäppäimillä *Kuvat*.
- **4** Vahvista valinta näppäimellä (ok).
- **5 Yhdistetyn muistin kanssa:** Valitse näppäimellä  $(\triangle)/(\triangledown)$  sisäinen muisti, USB-tallennusmedia tai muistikortti.
- **6** Vahvista valinta näppäimellä  $(\%)$ .

### **7** Näytössä esitetään pienoiskuvat.

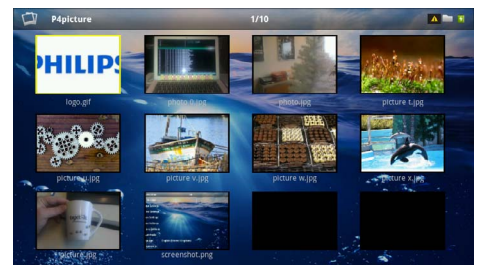

### *Huomautusten!*

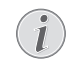

**Pienoiskuvat tai luettelo**

Voit valita asetuksista, näytetäänkö pienoiskuvat vai luettelo.

### *Huomautusten!*

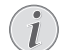

#### **Paljon valokuvia muistikortissa tai USB-muistivälineessä**

Jos muistikorttiin tai USB-muistiin on tallennettu paljon kuvia, pienoiskuvaesityksen näkyminen voi kestää hetken aikaa.

- **8** Valitse diaesityksen aloituskuva painamalla  $\bigcirc$ / $\bigcirc$ tai  $(A)/\nabla$ .
- **9** Käynnistä diaesitys painamalla  $\circ$ .

### *Huomautusten!*

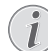

### **Kuvan kääntäminen**

Kosketa Touchpadia peukalolla ja sipaise etusormella ympyränmuotoisesti kuvan kääntämiseksi [\(katso myös Luku Touchpad](#page-7-0)  [/ Liikkeet, Sivu](#page-7-0) 8).

- **10** Keskeytä diaesitys painamalla (I).
- 11 Paina (5), kun haluat päättää diaesityksen ja palata pienoiskuvanäkymään.
- 12 Painamalla vielä kerran (5) pääset takaisin päävalikkoon.

### **Diaesitys taustamusiikkina**

- **1** Käynnistä diaesitys.
- **2** Paina  $\left(\frac{A}{v}\right)$  valikkopalkin avaamiseksi.
- **3** Valitse painamalla  $\bigcirc$ / $\bigcirc$   $\bigcirc$
- **4** Vahvista valinta näppäimellä (ok).
- **5** Valitse näppäimellä (A)/(v) tiedosto, jonka haluat toistaa.

### *Huomautusten!*

### **Muistipaikka**

Tiedostoja voidaan toistaa vain sisäisestä muistista/muistikortilta/USB-tallennusmedialta.

- **6** Vahvista painamalla (<sup>ok</sup>) taustamusiikin käynnistämiseksi.
- **7** Paina (+)/(+) halutessasi säätää äänenvoimakkuutta.
- **8** Ilman syöttöä- valikkopalkki himmennetään 5 sekunnin kuluttua.

## <span id="page-23-0"></span>**Musiikin toisto**

### *Huomautusten!*

### **Kuvien katselun sulkeminen**

- Kuvien katselu voidaan virran säästämiseksi ottaa pois päältä musiikin toiston ajaksi (katso myös Luku Musiikkiasetukset, Sivu 34). Heti kun painat  $\circled{)}$ , kuva näkyy jälleen ja puhallin toimii.
- **1** Kytke laitteen virta sivuseinän virtakytkimellä.
- **2** Päävalikko avautuu aloituskuvan jälkeen.

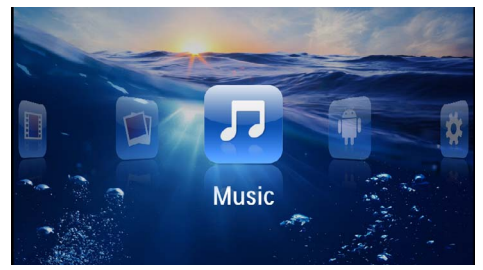

- **3** Valitse navigointinäppäimillä *Musiikki*.
- **4** Vahvista valinta näppäimellä (ok).
- **5 Yhdistetyn muistin kanssa:** Valitse näppäimellä  $\mathbf{A}/\mathbf{v}$  sisäinen muisti, USB-tallennusmedia tai muistikortti.
- **6** Vahvista valinta näppäimellä  $(\infty)$ .

**7** Valitse näppäimellä  $\left(\frac{1}{\epsilon}\right)$  tiedosto, jonka haluat toistaa.

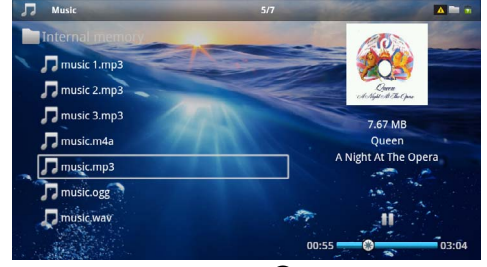

- **8** Käynnistä toisto painamalla (ok).
- Keskeytä toisto tai jatka sitä painikkeella (D).

### *Huomautusten!*

#### **Navigointi kuvien katselun ollessa pois päältä**

Hae edellinen / seuraava nimikappale painamalla  $(A)/(\nabla)$ .

Keskeytä toisto tai jatka sitä painikkeella  $(\blacktriangleright$ ii).

Paina näppäintä (5) halutessasi palata valintaan.

Äänenvoimakkuuden voit asettaa katselun aikana kaukosäätimen painikkeella (+)/(+). Paina (\*). tai toistetusti , kun haluat mykistää äänen kokonaan.

**Touchpad / Liikkeet**

### *Huomautusten!*

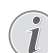

Sipaise Touchpadin alaeunassa vasemmalle ja oikealle äänenvoimakkuuden asettamiseksi.

Sipaise kahdella sormella Touchpadin yli siirtyäksesi nopeasti taakse- ja eteenpäin [\(katso](#page-7-0)  [myös Luku Touchpad / Liikkeet, Sivu](#page-7-0) 8).

# <span id="page-24-0"></span>**Officetoisto (YOZO Office)**

YOZO Officella voit näyttää asiakirjoja.

- **1** Kytke laitteen virta sivuseinän virtakytkimellä.
- **2** Päävalikko avautuu aloituskuvan jälkeen.

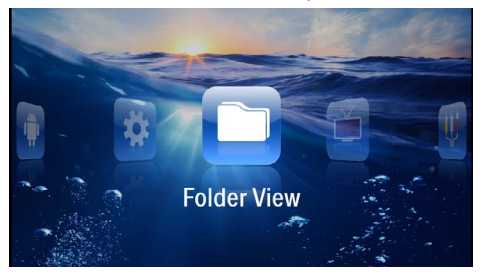

- **3** Valitse navigointinäppäimillä *Kansinäkymä*.
- **4** Vahvista valinta näppäimellä (ok).
- **5 Muistikortin tai USB-muistivälineen ollessa laitettuna:** Valitse näppäimellä (a)/v sisäinen muisti, USB-muistiväline tai muistikortti.
- **6** Vahvista valinta näppäimellä  $\circledR$ .
- **7** Valitse näppäimellä (A)/(v) tiedosto, jonka haluaisit näyttää.

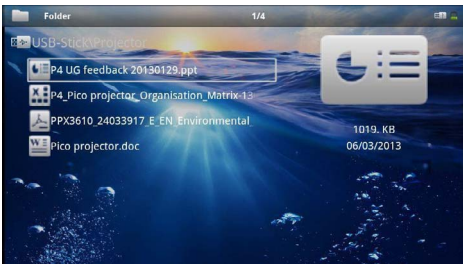

- **8** Vahvista painamalla (ok) näytön käynnistämiseksi.
- **9** Sipaise Touchpadin oikeassa reunassa ylös ja alas selaamista varten. Käytä Touchpadia tai hiirtä asiakirjan suurentamiseksi / pienentämiseksi [\(katso myös](#page-7-0)  [Luku Touchpad / Liikkeet, Sivu](#page-7-0) 8).
- 10 Paina (5), kun haluat päättää näyttämisen ja palata yleisnäkymään.

# <span id="page-24-1"></span>**Tiedostojen hallinta**

### **Tiedostojen kopioiminen**

Voit siirtää tiedostoja sisäisen muistin, liitetyn USBmuistin ja muistikortin välillä.

- **1** Kytke laitteen virta sivuseinän virtakytkimellä.
- **2** Päävalikko avautuu aloituskuvan jälkeen.

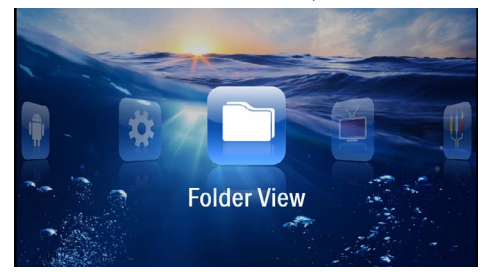

- **3** Valitse navigointinäppäimillä *Kansinäkymä*.
- $4$  Vahvista valinta näppäimellä  $\circledcirc$ .
- **5 Muistikortin tai USB-muistivälineen ollessa**  laitettuna: Valitse näppäimellä (A)/(v) sisäinen muisti, USB-muistiväline tai muistikortti.
- **6** Vahvista valinta näppäimellä  $(\infty)$ .
- **7** Valitse näppäimellä (A)( $\widehat{\mathbf{v}}$ ) tiedosto, jonka haluat kopioida.

### *Huomautusten!*

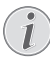

**Tiedostoja ei ole (0 tiedostoa)** Vain tiedostot, joita projektori voi toistaa, näytetään.

8 Merkitse tiedosto näppäimellä (D). Kun painat näppäintä uudelleen, valinta poistuu.

### *Huomautusten!*

### **Koko kansion merkitseminen**

Voit merkitä myös koko kansion, kun haluat kopioida kaikki sen sisältämät tiedostot. Huomaa, että kopiointi voi kestää, mikäli tiedostoja on paljon.

**9** Merkitse lisää tiedostoja näppäimellä (A)/ $(\vec{v})$ .

**10** Paina näppäintä (ok).

**11** Valitse painamalla (A)/ $(\overline{\mathbf{v}})$  **Kopiointi.** 

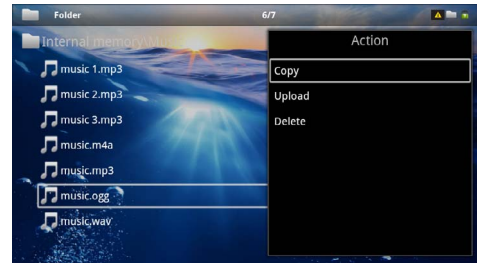

- **12** Vahvista valinta näppäimellä (ok).
- **13** Valitse näppäimellä (A)/( $\widehat{\mathbf{v}}$ ) muisti, johon kopioidaan: *SD-kortti*, *Sisäinen muisti* tai *USB-muisti*.
- **14** Vahvista valinta näppäimellä (ok).

### *Huomautusten!*

### **Tiedostot ovat jo kohteessa**

Jos nämä tiedostot ovat jo kohteessa, voit valita näppäimellä  $\left(\frac{1}{\sqrt{2}}\right)$  ja  $\left(\frac{1}{\sqrt{2}}\right)$ , korvataanko ne vai ei. Jos tiedostoja ei korvata, nimeen lisätään numero.

### **15** Tiedoston kopioidaan.

### *Huomautusten!*

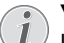

**Virhe**

Jos kopioitaessa tulee virheitä, varmista, että muistivälineessä on tarpeeksi vapaata muistitilaa.

### *Huomautusten!*

### **Tallennusvälineen poistaminen**

Odota, kunnes kopiointi on päättynyt, ennen kuin poistat tallennusvälineen.

### **Tiedostojen poistaminen**

Voit poistaa tiedostoja sisäisestä muistista, liitetystä USB-muistista ja muistikortista.

- **1** Kytke laitteen virta sivuseinän virtakytkimellä.
- **2** Päävalikko avautuu aloituskuvan jälkeen.

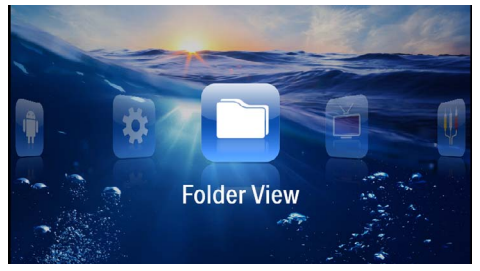

- **3** Valitse navigointinäppäimillä *Kansinäkymä*.
- **4** Vahvista valinta näppäimellä (ok).
- **5 Yhdistetyn muistin kanssa:** Valitse näppäimellä  $(A)(\widehat{\mathbf{y}})$  sisäinen muisti, USB-tallennusmedia tai muistikortti.
- **6** Vahvista valinta näppäimellä  $(\alpha)$ .
- **7** Valitse näppäimellä (A)/(v) tiedosto, jonka haluat poistaa.

### *Huomautusten!*

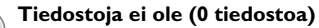

Vain tiedostot, joita projektori voi toistaa, näytetään.

- 8 Merkitse tiedosto näppäimellä (D). Kun painat näppäintä uudelleen, valinta poistuu.
- **9** Merkitse lisää tiedostoja näppäimellä (A)/ $\widehat{\mathbf{v}}$ ).
- **10** Paina näppäintä (ok).
- **11** Valitse painamalla (A)/ $(\overline{\mathbf{v}})$  **Poista**.
- **12** Vahvista valinta näppäimellä (ok).
- 13 Valitse näppäimellä (A)/(v), haluatko poistaa tiedoston tai keskeyttää toiminnon.

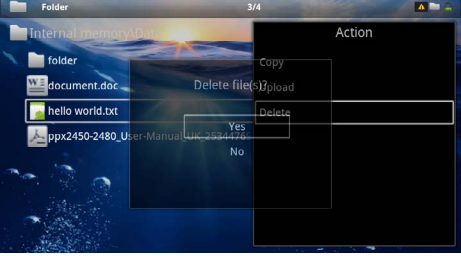

**14** Vahvista valinta näppäimellä (ok).

### *Huomautusten!*

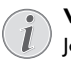

**Virhe**

Jos poistettaessa tulee virheitä, varmista, ettei tietoväline ole kirjoitussuojattu.

### *Huomautusten!*

### **Valokuvien poistaminen muistikortista**

Jos poistat valokuvia tietokoneen kautta, kuvat eivät välttämättä näy enää oikein, kun asetat muistikortin takaisin digitaalikameraan. Digitaalikamerat voivat tallentaa lisätietoja, kuten esikatselukuvia tai laitteiston kokoonpanon omiin kansioihinsa.

Tästä syystä poista kuvia vain digikamerassa.

# <span id="page-26-0"></span>**8 Digitaali-TVn toisto**

### *Huomautusten!*

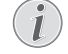

### **Lisävarusteet välttämättömiä**

Voidaksesi käyttää projektorisi digiitaali TVtoimintoa tarvitset joko Pico Station PPA7301:n (ei toimituskokoonpanossa) tai USB-DVB-T-tikun PPA8301:n (ei toimituskokoonpanossa).

Voit hankkia Pico Station-telakointiaseman ja USB-DVB-T-tikun tilauskaavakkeen mukaisesti.

## <span id="page-26-1"></span>**Antennin liittäminen**

### *Huomautusten!*

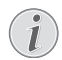

#### **Antennin koko ja suuntaus**

Monilla alueilla on välttämätöntä liittää suurempi antenni vastaanoton takaamiseksi.

Monissa maissa on välttämätöntä suunnata antenni vaakasuoraan vastaanoton takaamiseksi.

### **Antennin liittäminen Pico Station PPA7301:een**

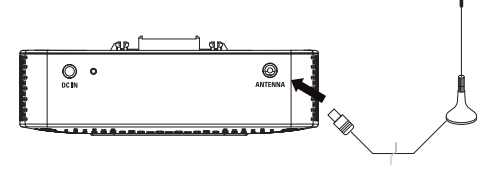

**1** Liitä antenni antenniliittimeen.

### *Huomautusten!*

### **Vakiomääritystelevisio**

Pico Station PPA7301 tukee vakiomäärityste-<br>levisiota (SDTV). Teräväpiirtotelevisiota Teräväpiirtotelevisiota (HDTV) ei tueta

### **Antennin liittäminen USB-DVB-T-tikkuun PPA8301:een**

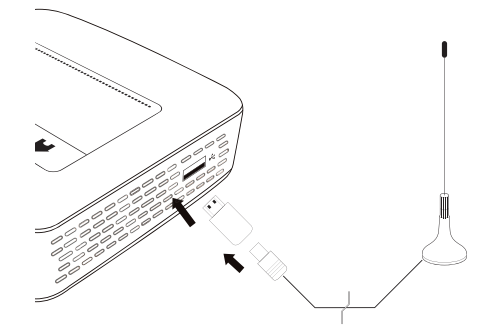

- **1** Liitä USB-DVB-T-tikku projektorisi sivulla olevaan USB-liitäntään.
- **2** Liitä antenni USB-DVB-T-tikkuun.

#### *Huomautusten!*

### **Vakiomääritystelevisio**

USB-DVB-T-Stick PPA8301 tukee vakiomääritystelevisiota (SDTV). Teräväpiirtotelevisiota (HDTV) ei tueta

### **HUOMIO!**

**DVB-T-tikkua ei saa poistaa toiston aikana!**

Älä vedä DVB-T-tikkua ulos laitteesta tai älä poista laitetta Pico Station (PPA7301):sta, kun olet hakenut DVB-alavalikon. Asetettuja asemia voidaan sammuttaa tietyissä olosuhteissa. Lopeta DVB-alivalikko ennen kuin vedät DVB-T-tikun pois laitteesta tai poistat laitteen Pico Station (PPA7301):sta.

Jos USB-DVB-T-tikku poistetaan toiston aikana, laite täytyy tarvittaessa käynnistää uudelleen.

# <span id="page-27-0"></span>**Ensimmäinen toisto**

### *Huomautusten!*

### **Navigointinäppäimet**

Kaikki esitetyt painikkeet ovat kaukosäätimen painikkeita.

Ensimmäisen DVB-T-toiminnon käyttöönoton yhteydessä täytyy käynnistää automaattinen asemahakuvalinta.

- **1** Kytke laitteen virta sivuseinän virtakytkimellä.
- **2** Päävalikko avautuu aloituskuvan jälkeen.

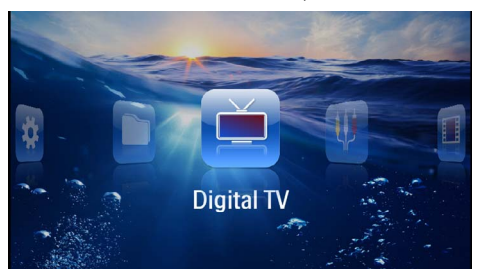

- **3** Liitä antenni [\(katso myös Luku Antennin liittäminen,](#page-26-1)  [Sivu](#page-26-1) 27)aan.
- **4** Valitse navigointinäppäimillä *Digitaalinen TV*.
- **5** Vahvista valinta näppäimellä (ok).
- **6** Alavalikko ilmestyy.

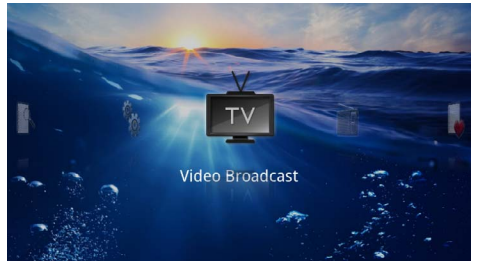

### **Alueen asettaminen**

- **7** Valitse navigointinäppäimillä *Apuohjelmat/Asetus*.
- **8** Vahvista valinta näppäimellä (ok).
- **9** Valitse navigointinäppäimillä *Alue asetettu*.
- **10** Vahvista valinta näppäimellä (ok).
- **11** Valitse navigointinäppäimillä alueesi.
- **12** Vahvista valinta näppäimellä (ok).
- 13 Paina näppäintä (5) halutessasi palata alavalikkoon.

### **Aseman etsiminen**

**14** Valitse navigointinäppäimillä *Skannaa kanavia.*

- **15** Vahvista valinta näppäimellä (ok).
- **16** Valitse navigointinäppäimillä *OK*
- **17** Vahvista valinta näppäimellä (ok).
- **18** Valitse navigointinäppäimillä *OK*
- **19** Vahvista valinta näppäimellä (ok).

### **Televisio**

- **20** Valitse navigointinäppäimillä *Videolähetys*.
- **21** Vahvista valinta näppäimellä (ok).
- **22** Viimeksi nähty asema toistetaan. Vaihda (CH-)/(CH+):llä asema.

### *Huomautusten!*

### **Asematietojen näyttö**

- Asemavaihdon yhteydessä näytetään alemmallai projektioreunalla asematiedot. Tietopalkki himmennetään 5 sekunnin kuluttua.
- **23** Painae ( $\hat{A}$ ), kun haluat lopettaa toiston ja palata päävalikkoon.

Äänenvoimakkuuden voit asettaa katselun aikana kaukosäätimen painikkeella (+)/(+). Paina (\*), tai toistetusti , kun haluat mykistää äänen kokonaan.

# <span id="page-28-0"></span>**Televisio**

### *Huomautusten!*

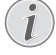

### **Navigointinäppäimet**

Kaikki esitetyt painikkeet ovat kaukosäätimen painikkeita.

- **1** Kytke laitteen virta sivuseinän virtakytkimellä.
- **2** Päävalikko avautuu aloituskuvan jälkeen.

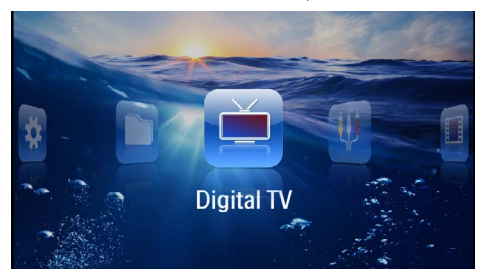

- **3** Liitä antenni [\(katso myös Luku Antennin liittäminen,](#page-26-1)  [Sivu](#page-26-1) 27)aan.
- **4** Valitse navigointinäppäimillä *Digitaalinen TV*.
- **5** Vahvista valinta näppäimellä (ok).
- **6** Alavalikko ilmestyy.

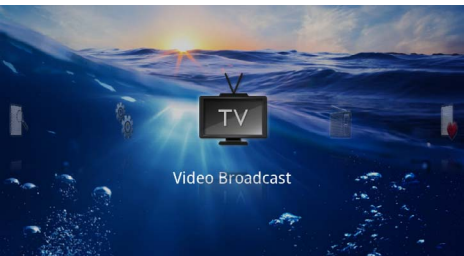

- **7** Valitse navigointinäppäimillä *Videolähetys*.
- 8 Vahvista valinta näppäimellä (ok).
- **9** Viimeksi nähty asema toistetaan. Vaihda (\*)/(\*+):llä asema.

### *Huomautusten!*

### **Asematietojen näyttö**

Asemavaihdon yhteydessä näytetään alemmallai projektioreunalla asematiedot. Tietopalkki himmennetään 5 sekunnin kuluttua.

10 Painae (a), kun haluat lopettaa toiston ja palata päävalikkoon.

Äänenvoimakkuuden voit asettaa katselun aikana kaukosäätimen painikkeella **(+)/(+)**. Paina (\*), tai toistetusti , kun haluat mykistää äänen kokonaan.

# <span id="page-29-0"></span>**9 Android**

Pocket Projektorisi toimii Android-käyttöjärjestelmällä.

# <span id="page-29-1"></span>**Androidin hakeminen**

- **1** Kytke laitteen virta sivuseinän virtakytkimellä.
- **2** Päävalikko avautuu aloituskuvan jälkeen.

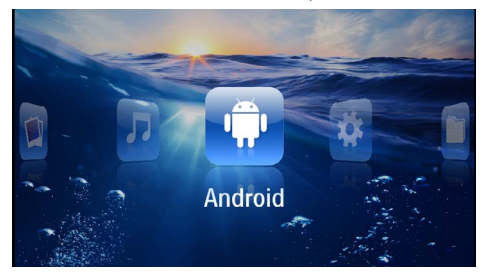

- **3** Valitse navigointinäppäimillä *Android*.
- **4** Vahvista valinta näppäimellä (ok).

# <span id="page-29-2"></span>**Androidista poistuminen**

Paina näppäintä  $\bigcirc$  halutessasi palata alavalikkoon.

# <span id="page-29-3"></span>**Androidin palauttaminen**

Jos Pocket-projektorisi ei enää toimi asianmukaisesti, palauttaminen tehdasasetuksiin tuottaa avun monissa tapauksissa.

### **VAARA!**

**Kaikki asetukset ja tiedot poistetaan!** Tällä menettelyllä poistetaan kaikki asetukset

ja tiedot, jotka on tallennettu laitteelle.

Sovellukset täytyy asentaa uudelleen

### *Huomautusten!*

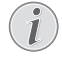

### **YOZO Office**

Androidin palauttamisella YOZO Office poistetaan. YOZO Officen uusi asennus käynnistyy automaattisesti heti kun laite yhdistetään WLANin kautta internetiin.

## <span id="page-29-4"></span>**Android-sovellusten asentaminen**

### **HUOMIO!**

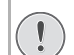

### **Luotettavat lähteet!**

Vieraista lähteistä olevat sovellukset voivat olla vahingollisia. Käytä vain luotettavista lähteistä olevia lähteitä.

Voit asentaa lisää sovelluksia. Käytä APK-asennuspaketteja.

### *Huomautusten!*

#### **Yhteensopivuus**

Valmistaja ei anna mitään takuuta kolmannen osapuolen sovellusten yhteensopivuudesta.

### *Huomautusten!*

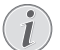

### **Voimakkuus**

Monissa sovelluksissa äänenvoimakkuus voidaan sovittaa kaukosäätimellä.

### *Huomautusten!*

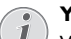

### **Youtube**

Sinun täytyy asentaa Adobe Flash Playerin uusin versio videoiden toistamiseksi Youtubesta[. \(katso myös Luku Adobe Flash Playerin](#page-30-0)  [asentaminen, Sivu](#page-30-0) 31).

### *Huomautusten!*

### **Kalenteri**

Pocket-projektorilla ei ole kalenteria esiasennettuna.

### <span id="page-30-0"></span>**Adobe Flash Playerin asentaminen**

Sinun täytyy asentaa Adobe Flash Playerin uusin versio videoiden toistamiseksi Youtubesta.

- **1** Lataa Adobe Flash Player-asennuspaketin (*flashplayer.apk*[\) uusin versio Androidia varten. Tarkem](http://www.philips.com/support)[pia tietoja saat Internet-sivuiltamme: www.phi](http://www.philips.com/support)lips.com/support.
- **2** Tallenna paketti muistikortille.
- **3** Aseta muistikortti laitteeseen [\(katso myös Luku](#page-17-1)  [Muistikortin asettaminen paikalleen, Sivu](#page-17-1) 18).
- **4** Kytke laitteen virta sivuseinän virtakytkimellä.
- **5** Päävalikko avautuu aloituskuvan jälkeen.

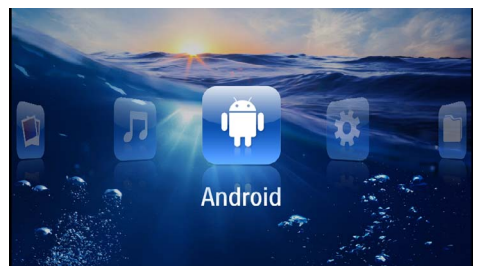

- **6** Valitse navigointinäppäimillä *Android*.
- **7** Vahvista valinta näppäimellä (ok).
- **8** Valitse navigointinäppäimillä *Explorer*.

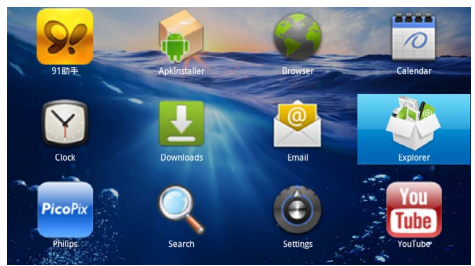

**9** Vahvista valinta näppäimellä (ok).

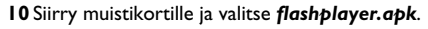

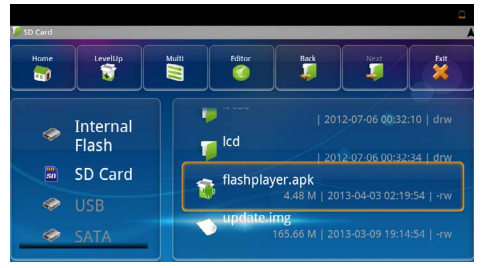

**11** Paina <sup>(ok</sup>) asennuspaketin suorittamiseksi.

### **12** Valitse navigointinäppäimillä *Asenna*.

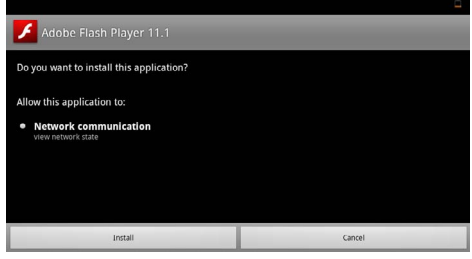

### **13** Käynnistä asennus painamalla  $\circ$ . **14** Valitse navigointinäppäimillä *Valmis*.

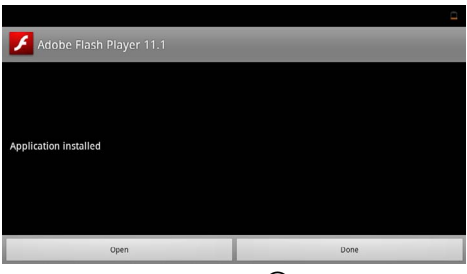

- **15** Vahvista valinta näppäimellä (ok).
- **16**Adobe Flash Playerin uusin versio on asennettu.

# <span id="page-31-0"></span>**Selaintilan asettaminen**

Muuta selaintila internetsivujen näyttämiseksi, Flash-elementtien käsittämiseksi.

- Kytke laitteen virta sivuseinän virtakytkimellä.
- Päävalikko avautuu aloituskuvan jälkeen.

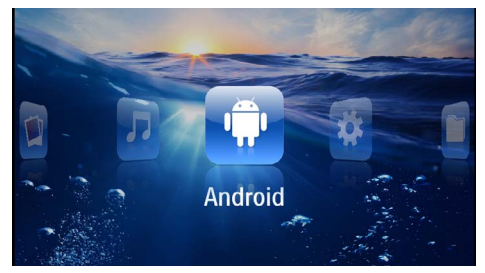

- Valitse navigointinäppäimillä *Android*.
- Vahvista valinta näppäimellä (ok).
- Valitse navigointinäppäimillä *Selain*.

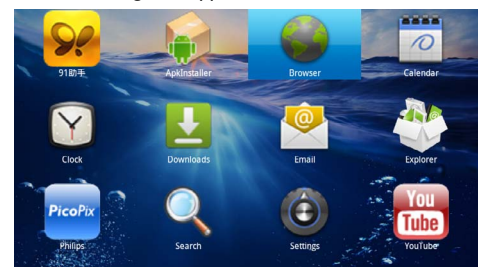

- Vahvista valinta näppäimellä (ok).
- Paina valikkonäppäintä (, valikon näyttämiseksi.
- Valitse navigointinäppäimillä *Enemmän*.

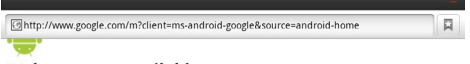

#### Web page not available

The Web page at http://www.google.com/m?client=ms-android-<br>google&source=android-home might be temporarily down or it may have moved<br>permanently to a new web address.

#### Here are some suggestions:

• Check to make sure that your device has a signal and data connection

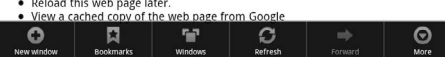

Vahvista valinta näppäimellä (ok).

### Valitse navigointinäppäimillä *Asetukset*.

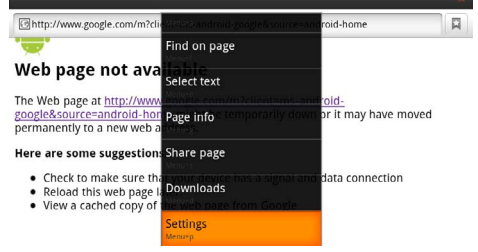

### Vahvista valinta näppäimellä (ok).

Valitse navigointinäppäimillä *Käyttäjäagentti*.

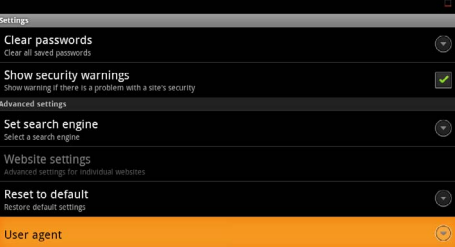

### **13** Vahvista valinta näppäimellä  $\circledcirc$ .

Valitse navigointinäppäimillä *Työpöytä*.

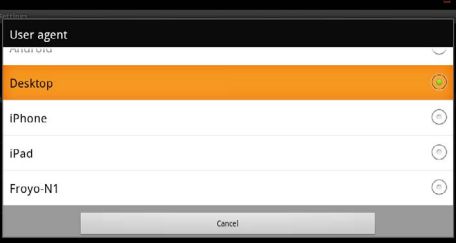

Vahvista valinta näppäimellä (ok).

Internetsivuilla Flash-elementeillä voidaan näyttää.

### **Selaintilan palauttaminen**

- **1** Menettele kuten Luvussa Selaintilan asettaminen on kuvattu [\(katso myös Luku Selaintilan asettaminen,](#page-31-0)  [Sivu](#page-31-0) 32).
- **2** Valitse navigointinäppäimillä *iPad*.

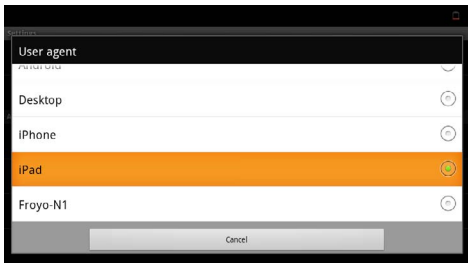

**3** Vahvista valinta näppäimellä  $\circledcirc$ .

# <span id="page-33-0"></span>**10 Asetukset**

- **1** Kytke laitteen virta sivuseinän virtakytkimellä.
- **2** Päävalikko avautuu aloituskuvan jälkeen.

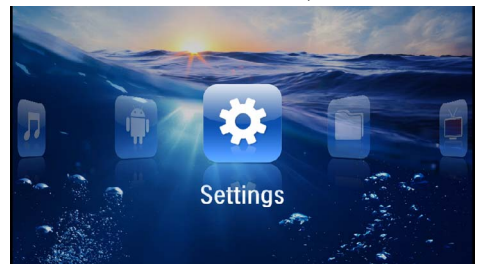

- **3** Valitse navigointinäppäimillä *Asetukset*.
- **4** Vahvista valinta näppäimellä  $\circledcirc$ .
- **5** Valitse näppäimellä (A)( $\widehat{\mathbf{v}}$ ) yksi seuraavista asetuksista.

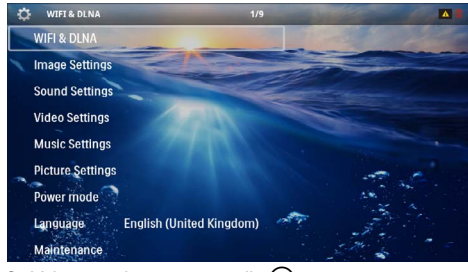

- **6** Vahvista valinta näppäimellä (ok).
- **7** Muuta asetuksia painamalla  $(\mathbb{R}), (\mathbf{\widehat{\triangle}})/(\mathbf{\widehat{\triangledown}}),$
- 8 Vahvista valinta näppäimellä (ok).

Painikkeella $\textcircled{4}$  pääset valikon edelliselle tasolle.

# <span id="page-33-1"></span>**Valikkotoimintojen yleiskuvaus**

### **WIFI & DLNA**

*WIFI-verkko*– paikallisverkon (WLAN) pois- ja päällekytkeminen

*Verkon valinta* – Valitse paikallisverkko, johon laite pitää yhdistää

*DLNA-toisto* – Kytke DLNA pois ja päälle

*WIFI Hotspot* – WLAN-kiinnittämisen aktivoiminen ja estäminen

### **Kuvan säädöt**

*Taustakuva* – Taustakuvien valitseminen

*Kuvaformaatti*– Aseta videot ja kuvat kokoon 4:3

### *Projektiotila*

*Eteen* – normaali projektio, laite on projektiopinnan/valkokankaan edessä.

*Taakse* – taustaprojektio, laite on valkokankaan takana; kuva heijastetaan vaakatasossa.

*Katto* – laite riippuu katossa käännettynä ylösalaisin, kuva on kääntyneenä 180 astetta.

*Takakatto* – laite riippuu katossa käännettynä ylösalaisin, kuva on kääntyneenä 180 astetta ja se heijastetaan vaakatasossa.

*Seinän värin korjaus* – projisoidun kuvan värikorjaus värilliseen projektiopintaan sovittamiseksi

*Smart Settings* – kirkkauden/kontrastin/värikylläisyyden valmiiden asetusten valinta. Jos näitä asetuksia muutetaan, siirrytään asetukseen *Manuaalinen* .

*Kirkkaus* – kirkkauden säätö

*Kontrasti* – kontrastin säätö

#### **Äänen säädöt**

*Voimakkuus* – äänenvoimakkuuden säätö

*Matalat* – matalien taajuuksien toiston säätö

*Korkeat* – korkeiden taajuuksien toiston säätö

*Näppäinääni* – näppäimen äänen kytkeminen päälle ja pois

#### **Videoasetukset**

*Tiedoston katselu* – kaikkien luettelossa olevien videoiden tai levyasemalla olevan ao. kansiorakenteen näyttäminen.

*Toista* – videotiedostojen toistotapojen valinta: Toisto kytketty pois päältä (*Pois*), hakemiston kaikki videot toistetaan (*Hakemisto*), vain senhetkinen video toistetaan (*Elokuva*), kaikki videot toistetaan (*Kaikki*).

*Jatka esitystä* – Jos tämä toiminto on käytössä, toisto jatkuu kohdasta, jossa se keskeytettiin. Jos tämä toiminto ei ole käytössä, filmi alkaa aina alusta

*Kuvaformaatti*– Sovita videot ja kuvat kokoon 4:3

### **Musiikkiasetukset**

*Tiedoston katselu* – kaikkien luettelossa olevien videoiden tai levyasemalla olevan ao. kansiorakenteen näyttäminen.

*Näyttö* – Projektion kytkeminen päälle tai pois toiston ajaksi.

*Toista* – musiikkitiedostojen toistotapojen valinta: Toisto kytketty pois päältä (*Pois*), hakemiston kaikki musiikkikappaleet toistetaan (*Hakemisto*), vain senhetkinen musiikkikappale toistetaan (*Laulu*), kaikki musiikkikappaleet toistetaan (*Kaikki*).

*Sekoita* – Jos tämä toiminto on käytössä, toistojärjestys on satunnainen.. Muuten tiedostot toistetaan järjestyksessä.

### **Valokuva-asetukset**

*Tiedoston katselu* – Päävalikosta valittu kuvien esitystapa joko *Pienoisnäkymä* tai *Luettelo*.

*Aika per kuva* – Diaesityksen yhden kuvan esitysaika

*Toista* – diaesityksen kuvien jatkuvan toiston valinta: Toisto kytketty pois päältä (*Pois*), hakemiston kaikki kuvat näytetään (*Hakemisto*), kaikki tallennetut kuvat näytetään (*Kaikki*).

#### *Dian vaihto* – kuvien ylitysasetus

*Diaesityksen järjestys* – diaesitys toistetaan satunnaisjärjestyksessä tai järjestetysti

#### **Virtatila**

*Kirkkaus* – Kun tämä toiminto valitaan, valoteho alenee, jotta akku kestäisi pidempään. Verkkovirtaa käytettäessä virransäästötila kytkeytyy aina pois päältä, jotta kuva toistuisi mahdollisimman hyvin.

*Lepotila* – tällä toiminnolla projektori kytkeytyy automaattisesti määrätyn ajan kuluttua tai elokuvan päätyttyä pois päältä.

#### **Kieli/Language**

Valitse haluamasi valikkokieli.

#### **Huolto**

*Asetuksen palauttaminen* – tehdasasetusten palauttaminen.

*Firmware-päivitys* – ohjelmiston päivittäminen

### *Huomautusten!*

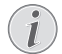

Kytke verkkolaite ohjelmiston päivityksen ajaksi.

*Info* – näytä sisäisen muistin vapaa tila ja laitteen tiedot (muistipaikka: / vapaa muisti: / Laiteohjelmiston versio / Laitteen nimi: / Malli:)

# <span id="page-35-0"></span>**11 Huolto**

# <span id="page-35-1"></span>**Akun hoito-ohjeita**

Akun kapasiteetti vähenee ajan mittaan. Akku kestää pidempään, kun noudatat seuraavia ohjeita:

- Laitetta käytetään ilman virransyöttöä sisäänrakennetulla akulla. Ellei akussa ole enää riittävästi tehoa, laite kytkeytyy pois päältä. Kytke laite virtalähteeseen.
- Ellei akussa ole enää riittävästi tehoa, akkusymboli näytössä on punainen.
- Kun laite ei käy pidempään aikaan, pinta kuumenee ja varoitussymboli ilmestyy projektioo[n](#page-10-1) [\(katso myös Luku Symbolit tilalistassa, Sivu](#page-10-1) 11). Laite toimii seuraavasti:
	- 1 Tuuletin kytkee suurimmalle portaalle.
	- 2 Maksimikirkkausasteessa näyttöön ilmestyy ylikuumenemisen symboli ja laite kytkeytyy automaattisesti minimikirkkausasteeseen.
	- 3 Minimikirkkausasteessa ilmestyy ylikuumenemisen symboli kolmeksi sekunniksi näytön keskiöön. Sen jälkeen laite kytkeytyy automaattisesti pois päältä.

Voit jatkaa toistoa sen jälkeen, kun laite on jäähtynyt.

- Kun laite ei käy pidempään aikaan, pinta kuumenee ja varoitussymboli ilmestyy projektioon. Laite kytkeytyy automaattisesti valmiustilaan, kun se kuumenee liikaa. Voit jatkaa toistoa, sen jälkeen kun laite on jäähtynyt painamalla mitä tahansa painiketta.
- Käytä laitetta vähintään kerran viikossa.
- Lataa akku säännöllisesti. Älä varastoi laitetta akku täysin purkautuneena.
- Jos laitetta ei käytetä muutamaan viikkoon, tyhjennä akku osittain käyttämällä laitetta ennen kuin varastoi.
- Jos laite toimii vain USB-liitännästä tai verkkolaitteesta saatavalla virralla, akku on viallinen.
- Älä säilytä laitetta ja akkua lähellä lämmönlähteitä.

### **VAARA!**

### **Älä vaihda akkua itse.**

Älä yritä vaihtaa akkua itse. Akun väärä käsittely tai väärän tyyppisen akun käyttäminen voi vaurioittaa laitetta tai johtaa loukkaantumiseen.

# <span id="page-35-2"></span>**Akun lataaminen alhaisen varauksen jälkeen**

Jos akun varaus on hyvin alhainen tai laitetta ei ole käytetty pitkään aikaan, menettele seuraavasti.

**1** Liitä laite virtalähteeseen [\(katso myös Luku Liitä](#page-11-2) [verkkolaite / lataa akku, Sivu](#page-11-2) 12). Laite toimii seuraavasti:

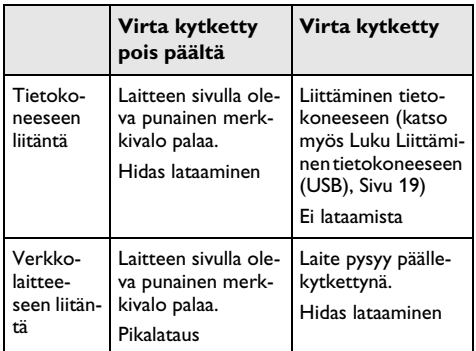

**2** Laite voidaan kytkeä päälle ja sitä käyttää noin viiden minuutin latausajan jälkeen.

# **Akun latausajat laitteen ollessa pois pääl- tä**

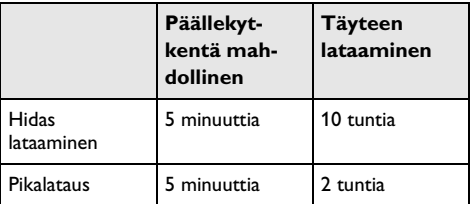

## <span id="page-36-0"></span>**Puhdistus**

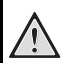

### **Puhdistusohjeita! VAARA!**

Käytä pehmeää, nukkaamatonta liinaa. Älä koskaan käytä nestemäisiä tai helposti syttyviä puhdistusaineita (sumutteita, hankausaineita, kiillotusaineita, alkoholia jne.). Laitteen sisälle ei saa päästää kosteutta. Älä sumuta laitetta puhdistusnesteellä.

Pyyhi tekstiä ja symboleja sisältävät pinnat. Älä naarmuta pintoja.

### **Objektiivin puhdistaminen**

Puhdista projektorin objektiivi siveltimellä tai linssinpuhdistuspaperilla.

### **VAARA!**

### **Älä käytä nestemäisiä puhdistusaineita**

Älä käytä nestemäisiä aineita linssin puhdistamiseen, jotta pinnoite ei vahingoittuisi.

# <span id="page-36-1"></span>**Laite ylikuumentunut**

Jos laite on ylikuumentunut, ilmestyy ylikuumenemissymboli [\(katso myös Luku Symbolit tilalistassa, Sivu](#page-10-1) 11). Laite toimii seuraavasti:

- **1** Tuuletin kytkee suurimmalle portaalle.
- **2** Maksimikirkkausasteessa näyttöön ilmestyy ylikuumenemisen symboli ja laite kytkeytyy automaattisesti minimikirkkausasteeseen.
- **3** Minimikirkkausasteessa ilmestyy ylikuumenemisen symboli kolmeksi sekunniksi näytön keskiöön. Sen jälkeen laite kytkeytyy automaattisesti pois päältä.

Voit jatkaa toistoa sen jälkeen, kun laite on jäähtynyt.

# <span id="page-36-2"></span>**Laiteohjelmiston päivittäminen muistikortilla**

### *Huomautusten!*

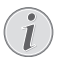

Kytke verkkolaite ohjelmiston päivityksen ajaksi [\(katso myös Luku Liitä verkkolaite /](#page-11-2)  [lataa akku, Sivu](#page-11-2) 12):aan.

**1** Alusta muistikortti tiedostojärjestelmässä FAT16 tai FAT32.

### **VAARA!**

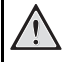

### **Kaikki tiedot poistetaan!**

Tällä menettelyllä poistetaan kaikki tiedot, jotka on tallennettu muistikortille.

- **2** Tallenna nykyinen laiteohjelmisto-päivitystiedosto muistikortille.
- **3** Aseta muistikortti paikalleen [\(katso myös Luku Muis](#page-17-1)[tikortin asettaminen paikalleen, Sivu](#page-17-1) 18) ja kytke laite päälle.
- **4** Valitse navigointinäppäimillä *Asetukset*.
- **5** Vahvista valinta näppäimellä  $(\%)$ .
- **6** Valitse painamalla (A)  $(\nabla)$  **Huolto**.
- **7** Vahvista valinta näppäimellä  $(\infty)$ .
- 8 Valitse painamalla (A)/(v) Laiteohjelmiston päivi*tys*.
- **9** Vahvista valinta näppäimellä (ok).
- **10** Valitse painamalla (A)/ $(\overline{\mathbf{v}})$  **Asentaminen.**
- **11** Vahvista valinta näppäimellä (ok).
- **12** Laite kytkeytyy pois päältä ja jälleen päälle. Noin 5 minuutin kuluttua ilmestyy näyttö *Kielen valinta*. Laiteohjelmiston päivitys on tällöin päätetty.

### **VAARA!**

#### **Aseta muistikortti paikalleen!**

Älä vedä muistikorttia pois, kun laite kirjoittaa tai lukee tietoja.

### **VAARA!**

#### **Verkkolaite**

Älä missään tapauksessa vedä laiteohjelmiston päivityksen aikana liitettyä verkkolaitetta pois.

### *Huomautusten!*

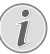

Jos laiteohjelmiston päivityksen aikana ilmenee virhe, käynnistä tapahtuma uudelleen tai ota yhteys myyjään.

# <span id="page-37-0"></span>**Ongelmat / Ratkaisut**

### **Pika-apu**

Mikäli laitteen kanssa ilmenee ongelmia, joita et pysty ratkaisemaan käyttöohjeen kuvausten avulla (katso myös seuraavat ohjeet), toimi seuraavasti.

- **1** Katkaise laitteen virta sivuseinän virtakytkimellä.
- **2** Odota vähintään 10 sekuntia.
- **3** Kytke laitteen virta sivuseinän virtakytkimellä.
- **4** Jos vika toistuu, ota yhteyttä tekniseen asiakaspalveluumme tai laitteen toimittajaan.

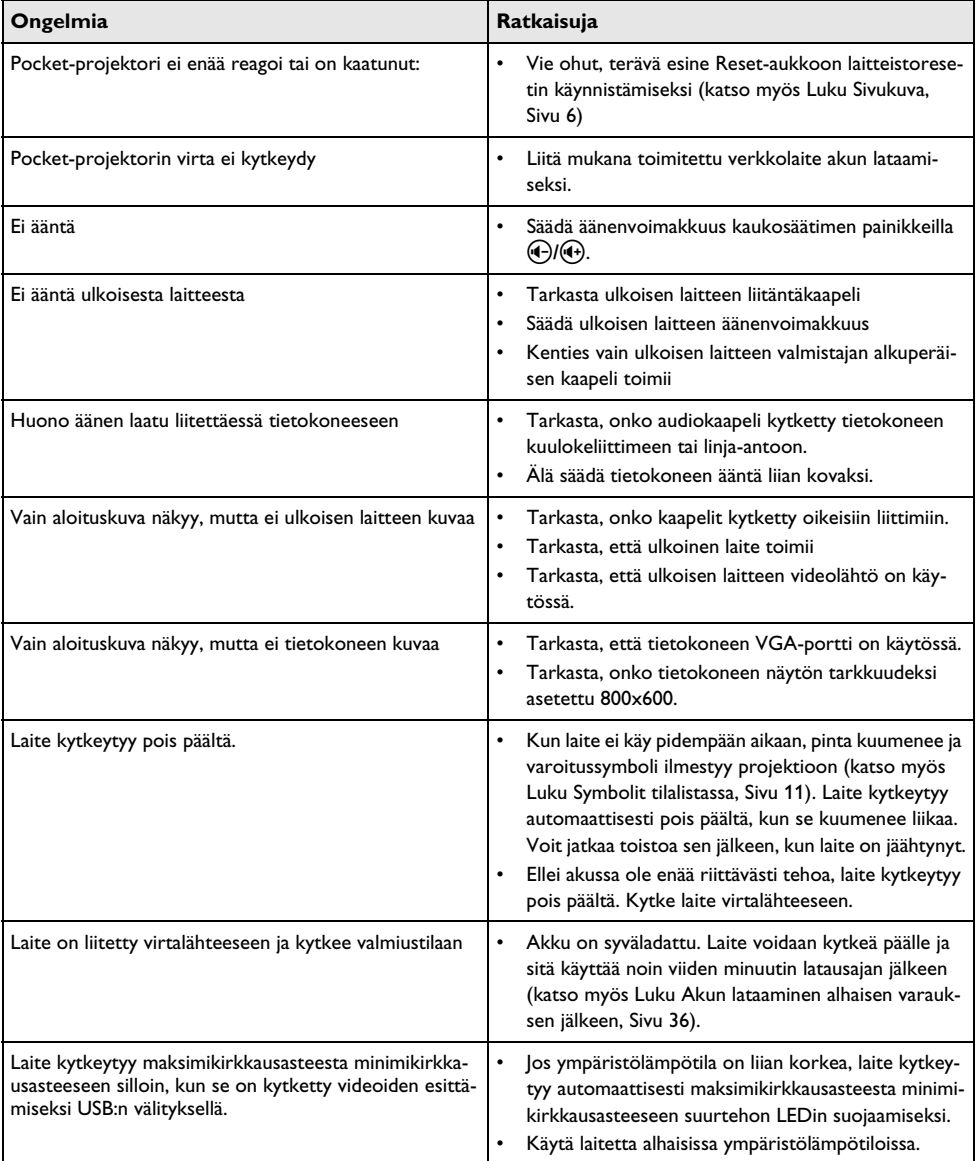

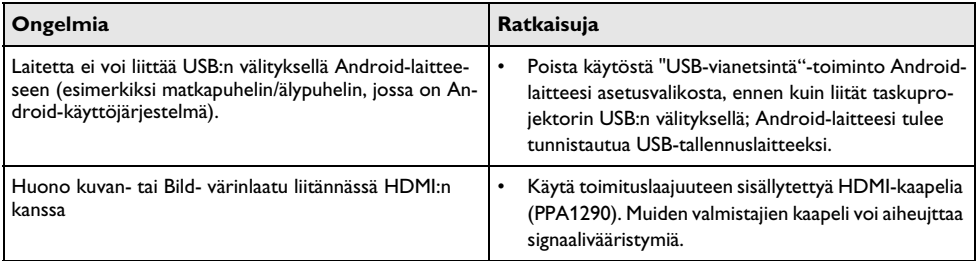

# <span id="page-39-0"></span>**12 Liitteet**

# <span id="page-39-1"></span>**Tekniset tiedot**

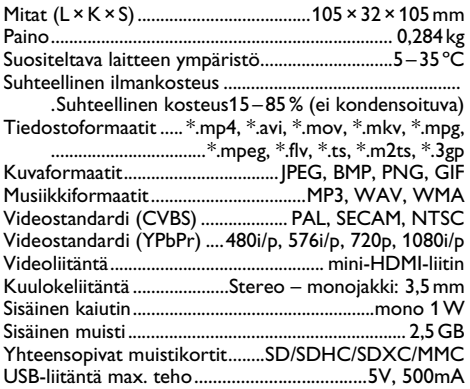

### **Tekniikka / optiikka**

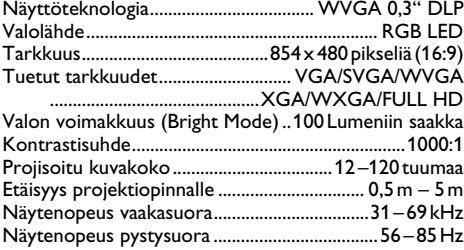

### **Verkkolaite**

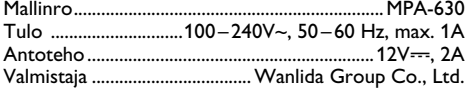

### **Asennettu akku**

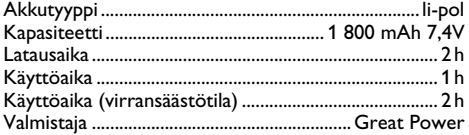

## <span id="page-39-2"></span>**Lisävarusteet**

Laitetta varten on saatavana seuraavat lisävarusteet. Pico Station akun ja kaiuttimen kanssa

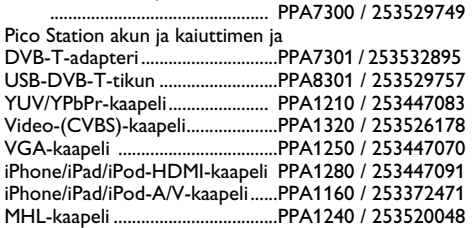

Kaikki tiedot ovat vain ohjeellisia. **Sagemcom Documents SAS** pidättää oikeuden muutoksiin ennalta ilmoittamatta suorittamatta edellisiin muutoksia.

# $\epsilon \in \mathbb{C}$

CE-tunnus takaa, että tuote täyttää Euroopan parlamentin ja neuvoston radio- ja telepäätelaitteista antaman direktiivien 1999/5/EY, 2006/95/EY, 2004/108/EY ja 2009/125/EY vaatimukset, jotka koskevat käyttäjän turvallisuutta ja terveyttä sekä sähkömagneettisia häiriöitä.

Vaatimustenmukaisuusilmoitus on luettavissa internetissä osoitteessa www.picopix.philips.com.

Ympäristönsuojelun kestävän kehityksen periaatteiden mukaan on lähellä Sagemcom Documents SAS:n sydäntä. Sagemcom Documents SAS markkinoi ympäristön huomioon ottavia järjestelmiä. Siksi Sagemcom Documents SAS on päättänyt painottaa ekologista toimintaa tuotteen elinkaaren kaikissa vaiheissa valmistuksesta käyttöönottoon ja hävittämiseen asti.

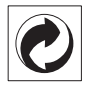

**Pakkaus:** Logo (Grüner Punkt) ilmaisee, että tunnustettu kansallinen organisaatio saa maksun, jolla edistetään pakkausten talteenottoa ja kierrätysinfrastruktuureja. Noudata pakkausta hävitettäessä voimassa olevia jätteen lajittelumääräyksiä.

Paristot: los tuotteessa on paristoja, ne on toimitettava käytettyjen paristojen vastaanottopisteeseen.

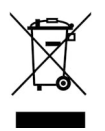

**Tuote:** Yliviivattu jäteastia tarkoittaa, että kysymyksessä on sähkö- tai elektroniikkalaite. Eurooppalainen lainsäädäntö määrää laitteiden erityisestä hävittämisestä:

• Ne voidaan jättää vastaavia laitteita myyviin liikkeisiin.

• Ne voidaan toimittaa paikalliseen erityisjätteen vastaanottopisteeseen.

Sillä tavoin voit myötävaikuttaa elektroniikka- ja sähkölaitteiden hyötykäyttöön ja kierrätykseen, mistä hyötyvät sekä ympäristö että ihmisten terveys.

Käytetyt pahvilaatikot ja paperista ja pahvista valmistetut pakkauskotelot voidaan hävittää jätepaperina. Muovifoliot voit laittaa kierrätykseen tai hävittää jätteiden mukana maasi vaatimusten mukaisesti.

**Tuotemerkki:** Tässä käsikirjassa mainitut viitteet ovat kyseisten yritysten tuotemerkkejä.  $\mathbb{R}$  ja  $T^M$  symbolien puuttuminen ei oikeuta olettamaan, että vastaavat käsitteet olisivat vapaita tuotemerkkejä. Muita tässä asiakirjassa esiintyviä tuotenimiä käytetään ainoastaan nimeämiseen ja ne voivat olla kyseisen omistajan tuotemerkkejä. Sagemcom Documents SAS kieltää kaikki oikeudet näihin merkkeihin.

tai siihen liittyvät yhtiöt eivät vastaa tämän laitteen ostajalle tai kolmansille osapuolille aiheutuneista vahingonkorvauksista, menetyksistä, kuluista tai menoista, jotka aiheutuvat tapaturmasta, tämän laitteen virheellisestä käytöstä tai väärinkäytöstä, tuotteen luvattomasta muokkauksesta, korjauksesta tai muutoksista tai Sagemcom Documents SAS:n antamien käyttö- ja huoltoohjeiden noudattamatta jättämisestä.

Sagemcom Documents SAS ei vastaa vahingonkorvauksista tai ongelmista, jotka seuraavat minkä tahansa lisälaitteiden tai kulutusmateriaalien käytöstä, joissa ei ole Sagemcomin tai PHILIPSin alkuperäisen tuotteen merkintää tai jotka eivät olen Sagemcom Documents SAS:n tai PHILIPSin hyväksymiä tuotteita.

Sagemcom Documents SAS ei vastaa vahingonkorvausvaatimuksista, jotka perustuvat sähkömagneettisiin häiriöihin, joiden syynä on sellaisten liitoskaapelien käyttö, joissa ei ole Sagemcom Documents SAS:n tai PHILIPSin tuotemerkintää.

Kaikki oikeudet pidätetään. Tätä julkaisua tai mitään sen osia ei saa monistaa, tallentaa arkistojärjestelmään tai missään muodossa tai millään tavalla siirtää – elektronisesti, mekaanisesti, valokopioina, valokuvina tai muuten – ilman Sagemcom Documents SAS:n etukäteen antamaa kirjallista lupaa. Tässä asiakirjassa olevat tiedot on tarkoitettu ainoastaan tämän tuotteen kanssa käytettäviksi. Sagemcom Documents SAS ei vastaa tässä annettujen tietojen käytöstä muiden laitteiden kanssa.

Käyttöohje ei ole sopimuksen kaltainen asiapaperi

Pidätämme oikeuden erehdyksiin, painovirheisiin ja muutoksiin.

Copyright  $©$  2013 Sagemcom Documents SAS

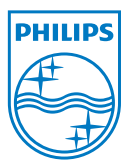

PHILIPS and the PHILIPS' Shield Emblem are registered trademarks of Koninklijke Philips Electronics N.V. and are used by Sagemcom Documents SAS under license from Koninklijke Philips Electronics N.V.  $©$  2013 Sagemcom Documents SAS All rights reserved

### **Sagemcom Documents SAS**

Documents Business Unit

Headquarters : 250, route de l'Empereur 92848 Rueil-Malmaison Cedex · FRANCE Tel: +33 (0)1 57 61 10 00 · Fax: +33 (0)1 57 61 10 01 www.sagemcom.com Simplified Joint Stock Company · Capital 8.479.978 € · 509 448 841 RCS Nanterre

**PPX3610 FI 253520035-B**